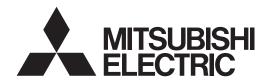

# Air Conditioning Control System Centralized Controller EB-50GU-A/EB-50GU-J

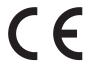

# Instruction Book -Web Browser for System Maintenance Engineer-

| Contents                                                  |    |
|-----------------------------------------------------------|----|
| 1. Introduction                                           | 2  |
| 1-1. Terms Used in This Manual                            |    |
| 1-2. PC Requirements                                      | 2  |
| Setting the Operating Environment                         |    |
| 2-1. Setting the IP Address of the PC                     |    |
| 2-2. Setting the Web Browser                              |    |
| Logging in to the Web Browser for System Maintel Engineer |    |
| 4. Monitor/Operation                                      | 11 |
| 4-1. Condition List                                       | 11 |
| 4-2. Measurement List                                     |    |
| 4-3. Malfunction List                                     |    |
| 4-4. Filter Sign List                                     |    |
| 4-5. AHC List                                             |    |
| 5. Energy Management                                      |    |
| 5-1. Energy Use Status                                    |    |
| 5-2. Ranking5-3. Target Value Setting                     |    |
| 5-4. Peakcut Control Status                               |    |
| 6. Schedule Settings                                      |    |
| 6-1. Weekly Schedule                                      |    |
| 6-2. Annual Schedule                                      |    |
| 6-3. Today's Schedule                                     |    |
| 7. Malfunction Log                                        |    |
| 7-1. Unit Error/Communication Error                       |    |
| 8. System Settings                                        |    |
| 8-1. Date/Time Settings                                   |    |
| 8-2. User Registration                                    |    |
| 9. Maintenance                                            |    |
| 9-1. Send Mail Log                                        |    |
| 9-2. Gas Amount Check                                     |    |
| 9-3. Outdoor unit status                                  | 55 |
| 9-4. Free Contact List                                    |    |
| 9-5. CSV output                                           |    |
| 10. License registration for optional functions           | 68 |

Before using the controller, please read this Instruction Book carefully to ensure proper operation. Retain this manual for future reference.

# 1. Introduction

Mitsubishi Electric Corporation's Centralized Controller EB-50GU-A/EB-50GU-J features functions to allow users to monitor and operate the air conditioning units from a PC over the LAN.

This Instruction Book explains how to monitor and operate the units connected to the EB-50GU-A/EB-50GU-J using a Web browser.

For initial settings and function settings, refer to the Instruction Book (Web Browser for Initial Settings).

#### 1-1. Terms Used in This Manual

- "Centralized Controller EB-50GU-A/EB-50GU-J" is referred to as "EB-50."
- "Booster unit" and "Water HEX unit" are referred to as "Air To Water (PWFY) unit."
- "Advanced HVAC CONTROLLER" is referred to as "AHC."
- Screen images used in this manual are from Windows 7® and Internet Explorer 9.0.

Note: Windows is a registered trademark or trademark of Microsoft Corporation in the United States and other countries.

# 1-2. PC Requirements

Table1-1 PC Requirements

| Item                          | Requirement                                                                                                    |
|-------------------------------|----------------------------------------------------------------------------------------------------|
| CPU                           | 1 GHz or faster                                                                                                    |
| Memory                        | 512 MB or more                                                                                                    |
| Screen resolution             | 1024 x 768 or higher recommended                                                                                                    |
| Browser                       | Microsoft® Internet Explorer 8.0 Microsoft® Internet Explorer 9.0  * Java execution environment is required. (Oracle® Java Plug-in Ver. 1.7.0_11)  * Install Oracle® Java Plug-in that is appropriate for your operating system. When using a 64-bit Internet Explorer, install a 64-bit Java Plug-in.  * The version of the Oracle® Java Plug-in can be verified by clicking [Java] in the Control Panel. |
| On-board LAN port or LAN card | 100 BASE-TX                                                                                                    |
| Pointing device               | e.g., mouse                                                                                                    |

Note: Microsoft is a registered trademark or trademark of Microsoft Corporation in the United States and/or other countries.

Oracle and Java are trademarks or registered trademarks of Oracle Inc. in the United States and/or other countries.

# 2. Setting the Operating Environment

This chapter explains how to make PC settings and Web browser settings to monitor and operate the air conditioning units.

## 2-1. Setting the IP Address of the PC

Follow the instructions below to set the PC's IP address for the Web browser to recognize the EB-50 unit.

The PC's IP address must have the same network address as the EB-50's IP address.

(i.e., EB-50's IP address: [192.168.1.1], PC's IP address: [192.168.1.101])

When connecting an EB-50 to an existing LAN, consult the system administrator to decide the IP address of the PC.

Note: When using an EB-50-dedicated LAN, it is recommended that the main EB-50 unit be assigned an IP address between the range [192.168.1.1] and [192.168.1.40] and that the PC connected to the EB-50 be assigned an IP address between the range [192.168.1.101] and [192.168.1.150].

(1) Click [Control Panel] in the Start menu.

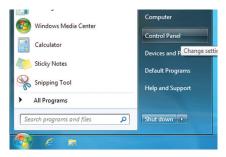

(2) Click [Network and Sharing Center]>[Local Area Setting]. In the [Local Area Connection Status] window, click [Properties].

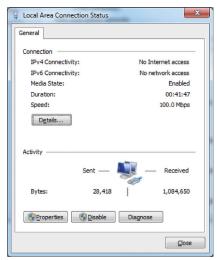

(3) Click [Internet Protocol Version 4 (TCP/IPv4)] to select it, and click [Properties].

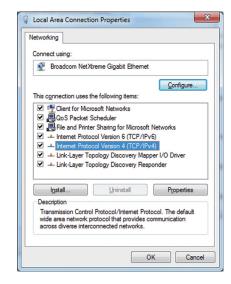

(4) In the [Internet Protocol Version 4 (TCP/IPv4) Properties] window, check the radio button next to [Use the following IP address]. Enter the PC's IP address (e.g., [192.168.1.101]) in the [IP address] field, and enter the subnet mask [255.255.255.0] (unless otherwise specified) in the [Subnet mask] field. In the [Default gateway] field, enter the gateway address as necessary.

Note: Consult the system administrator to decide the IP, subnet mask, and gateway addresses.

(5) Keep clicking [OK] or [Close] to close all windows.

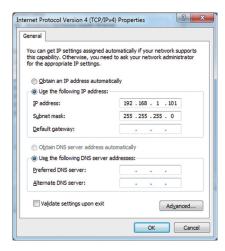

## 2-2. Setting the Web Browser

Web browser setting varies with the Internet connection type. See the sections below for how to make Web browser settings for different types of Internet connection.

To prevent unauthorized access, always use a security device such as a VPN router when connecting the EB-50 to the Internet.

#### 2-2-1. No Internet connection

To monitor and operate the air conditioning units from a PC with no Internet connection, follow the instructions below to set the environment for the Web browser.

(1) Click [Tools] in the menu bar, then click [Internet options].

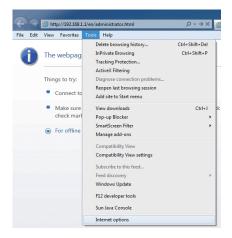

- (2) In the [Internet Options] window, click the [Connections] tab.
- (3) Check the radio button next to [Never dial a connection] in the middle of the window, and click [OK] to close the window.

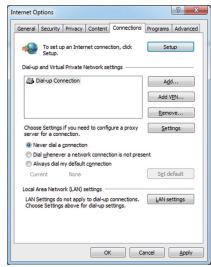

#### 2-2-2. Dial-up Internet connection

To monitor and operate the air conditioning units from a PC that connects to the Internet through a dial-up connection, follow the instructions below to set the environment for the Web browser.

(1) Click [Tools] in the menu bar, then click [Internet options].

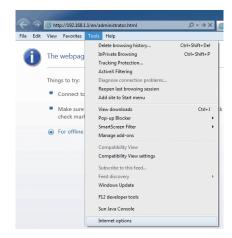

- (2) In the [Internet Options] window, click the [Connections] tab.
- (3) Check the radio button next to [Dial whenever a network connection is not present] in the middle of the window, and click [OK] to close the window.
  - By making these settings, a message will appear asking whether or not to use a dial-up connection when an Internet connection is necessary. Follow the message to connect to the Internet.

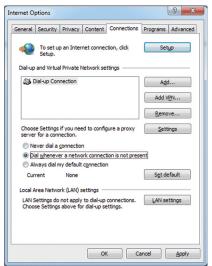

#### 2-2-3. Connecting to the Internet via proxy server using an existing LAN

To monitor and operate the air conditioning units from a PC that connects to the Internet through a proxy server by connecting to an existing LAN, such as a LAN within your company, follow the instructions below to set the environment for the Web browser.

(1) Click [Tools] in the menu bar, then click [Internet options].

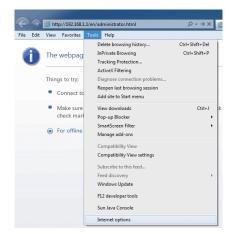

- (2) In the [Internet Options] window, click the [Connections] tab.
- (3) Check the radio button next to [Never dial a connection] in the middle of the window.
- (4) Click [LAN settings] under [Local Area Network (LAN) settings].

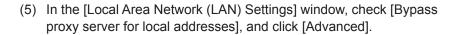

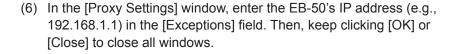

If connecting multiple EB-50 units, enter the addresses of all EB-50 units (e.g., [192.168.1.1; 192.168.1.2]). It is also possible to use an asterisk as a wildcard (e.g., [192.168.1.\*]).

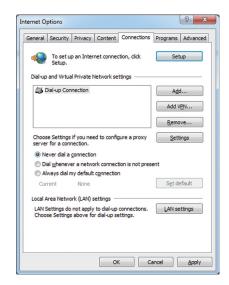

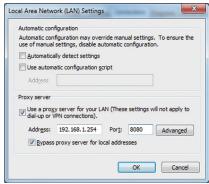

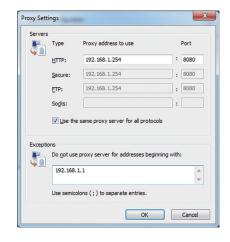

# 3. Logging in to the Web Browser for System Maintenance Engineer

(1) Enter the web page address in the address field of the Web browser as follows:

#### http://[IP address of the EB-50]/administrator.html

Press the [Enter] key. A login screen will appear.

Note: If the IP address of the EB-50 is [192.168.1.1], the web page address is [http://192.168.1.1/administrator.html].

Note: Default IP address of EB-50 is [192.168.1.1].

Note: If the login screen does not appear then take the steps below to delete the temporary files.

<Internet Explorer>

- 1. Click [Tools] in the menu bar, then click [Internet options].
- On the [General] tab, click [Delete] in the middle of the window
- 3. In the [Delete Browsing History] window, click [Delete]. <.lava>
- 1. Click [Control Panel] from the Start menu.
- 2. Click the [Java] icon to launch the Java Control Panel.
- 3. On the [General] tab, click [Settings] in the [Temporary Internet Files] section.
- 4. Click [Delete Files].
- 5. In the [Delete Files and Applications] window, click [OK].

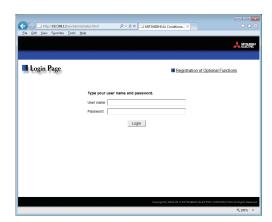

Note: The web page will be displayed in the same language as the operating system on the PC.

The web page can be displayed in other languages by entering the web page address as follows:

http://[IP address of the EB-50]/zh/administrator.html Chinese http://[IP address of the EB-50]/en/administrator.html English French http://[IP address of the EB-50]/fr/administrator.html German http://[IP address of the EB-50]/de/administrator.html http://IIP address of the EB-501/it/administrator.html Italian http://[IP address of the EB-50]/ja/administrator.html Japanese http://[IP address of the EB-50]/pt/administrator.html Portuguese http://[IP address of the EB-50]/ru/administrator.html Russian http://[IP address of the EB-50]/es/administrator.html Spanish

Note: You can add the web page address to your Favorites for easy access in the future.

(2) Enter the user name and the password in the login screen, and click [Login]. A screen for monitoring the operation conditions will appear.

The table below shows the web page addresses for building managers and general users, their respective default user names and passwords, and their accessible functions.

| User                | Web page address                                           | Default<br>user name | Default<br>password | Ava                                                                             | ailable functions                                                                                                    |
|---------------------|------------------------------------------------------------|----------------------|---------------------|---------------------------------------------------------------------------------|----------------------------------------------------------------------------------------------------|
|                     |                                                            |                      |                     | Monitor/<br>Operation                                                           | Condition List Measurement List Malfunction List Filter Sign List AHC List                                                 |
|                     |                                                            |                      |                     | Energy<br>Management                                                            | Energy Use Status<br>Ranking<br>Target Value Setting<br>Peakcut Control Status                                             |
| Building<br>manager | http://[IP address<br>of the EB-50]/<br>administrator.html |                      | admin               | Schedule<br>Settings                                                            | Today's Schedule Weekly Schedule 1 Weekly Schedule 2 Weekly Schedule 3 Weekly Schedule 4 Weekly Schedule 5 Annual Schedule |
|                     |                                                            |                      |                     | Malfunction<br>Log                                                              | Unit Error<br>Communication Error                                                                                          |
|                     |                                                            |                      |                     | System<br>Settings                                                              | Date/Time Settings User Registration                                                                                       |
|                     |                                                            |                      | Maintenance         | Send Mail Log Gas Amount Check Outdoor unit status Free Contact List CSV output |                                                                                                    |
| General<br>user     | http://[IP address of the EB-50]/index.html                | guest                | guest               | Monitor/<br>Operation                                                           | Condition List                                                                                                    |

Note: The license "Personal Web" is required to register up to 50 general users and to specify the accessible unit groups for each general user. Refer to section 8-2 "User Registration" for details.

Note: It is recommended to change the default user name and password so that the users other than the building managers and general users will not be able to change the settings.

## Encrypting the communication data and logging in to the Web browser (HTTPS connection)

EB-50 can encrypt communication data using HTTPS (SSL).

When connecting the EB-50 to the LAN that is accessible to the general public, it is recommended that the following settings be made so that the units are monitored and controlled on the encrypted web page.

Note: Depending on the operating system or the Java version, HTTPS encrypted communication may not be enabled properly. If this happens, use an HTTP connection as explained in the previous page.

(1) Prefix the web address with [https], enter the rest of the address, and press the [Enter] key.

#### https://[IP Address of the EB-50]/administrator.html

Note: If the IP address of the EB-50 is [192.168.1.1], the web page address is [https://192.168.1.1/administrator.html].

The encrypted data communication will begin, and the Login screen will appear.

If a security certificate error page appears instead of the Login screen, go to step (2) below.

(2) If the security certificate is invalid, a security certificate error page (as shown at right) will appear. Click [Continue to this website (not recommended)].

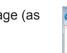

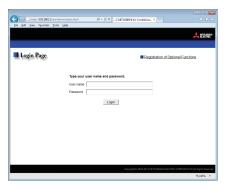

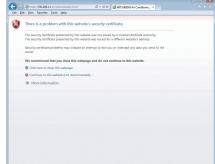

(3) If the connection is successfully made, the Login screen will appear. Note: Although the address bar will turn red and a message "Certificate error" will appear, you can still access the Web browser.

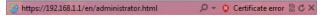

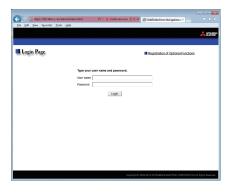

# 4. Monitor/Operation

This chapter explains how to monitor and operate the connected unit groups and to check the measurement data, malfunctioning units, units whose filter sign is triggered, and AHC status.

#### 4-1. Condition List

This section explains how to monitor the operation conditions of all groups collectively (see section 4-1-1) or groups per block (see section 4-1-2) and also explains how to operate each group (see section 4-1-3), groups per block (see section 4-1-4), or all groups collectively (see section 4-1-5).

After login, the Overview display of the Condition List screen will appear, which shows the operation conditions of all air conditioning unit groups, LOSSNAY unit (ventilator) groups, general equipment groups, and Air To Water (PWFY) unit groups.

To access the Condition List screen from the other screen, click [Monitor/Operation] in the menu bar, and then click [Condition List].

#### 4-1-1. Checking the operation conditions of all groups

On the Overview display of the Condition List screen, the operation conditions of all groups can be monitored. The operator can also check the unit malfunctions on this screen and prevent the units from being left on unintentionally.

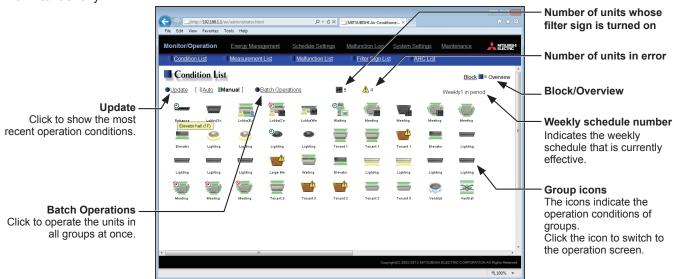

| Item                                              | Description                                                                                                    |
|---------------------------------------------------|----------------------------------------------------------------------------------------------------|
| Block/Overview                                    | Click [Block] to display the operation conditions of groups per block, and click [Overview] to display the operation conditions of all groups.                                                                                                    |
| Update                                            | Click to show the most recent operation conditions.  When [Auto] is selected, the operation conditions are updated automatically every minute.                                                                                                    |
| Batch Operations                                  | Click to operate the units in all groups at once. (See section 4-1-5.)                                                                                                    |
| Number of units whose filter sign is turned on *1 | The number of units under the control of EB-50 whose filter sign is currently turned on will appear. Clicking "" will bring up the Filter Sign List screen. (See section 4-4.)  Note: This item will not appear if the [Filter Sign Display] is set to [OFF] on the Basic System settings screen, accessible via the Web Browser for Initial Settings. |
| Number of units in error *1                       | The number of units under the control of EB-50 that are currently in error will appear.  Clicking "1" will bring up the Malfunction List screen. (See section 4-3.)                                                                                                    |

<sup>\*1</sup> The item will not appear if the number of units is "0."

| Item        |                                                                                                    | Descri                                                                                                    | ntion                                                                           |                                                 |  |  |  |
|-------------|----------------------------------------------------------------------------------------------------|----------------------------------------------------------------------------------------------------|---------------------------------------------------------------------------------|-------------------------------------------------|--|--|--|
| IIGIII      | Fach group icon indicates                                                                                                    |                                                                                                    |                                                                                 | ve the cursor to the                            |  |  |  |
|             | Each group icon indicates the operation condition of the group. Move the cursor to the icon to display its group name. Clicking the icon will bring up the operation screen.                                                                                                    |                                                                                                    |                                                                                 |                                                 |  |  |  |
|             | The icons to indicate the operation conditions are shown below.                                                                                                    |                                                                                                    |                                                                                 |                                                 |  |  |  |
|             | (1) Air conditioning unit group                                                                                                    |                                                                                                    |                                                                                 |                                                 |  |  |  |
|             | ON                                                                                                    | OFF                                                                                                    | Error                                                                           | Filter sign ON *1                               |  |  |  |
|             |                                                                                                    |                                                                                                    | 1                                                                               |                                                 |  |  |  |
|             | Interlocked<br>LOSSNAY ON<br>*2 *8                                                                                                    | Interlocked<br>LOSSNAY OFF<br>*3 *8                                                                                       | Schedule set *4                                                                 | HOLD ON                                         |  |  |  |
|             |                                                                                                    | <b>*</b>                                                                                                    |                                                                                 | <b>9</b>                                        |  |  |  |
|             | Energy-saving ON *5                                                                                                    | Setback ON *11                                                                                                    | Starting up                                                                     | Occupied/Vacant *6*7*8                          |  |  |  |
|             |                                                                                                    |                                                                                                    | ?                                                                               | (Blue) (Gray)                                   |  |  |  |
|             | Bright/Dark<br>*9*10*11                                                                                                    |                                                                                                    |                                                                                 |                                                 |  |  |  |
|             | (Yellow) (Gray)                                                                                                    |                                                                                                    |                                                                                 |                                                 |  |  |  |
| Group icons | Note: Besides the 4-way airflow unit icons, 2-way airflow or ceiling-suspended unit icons are also available. Icons can be selected on the group settings screen, accessible via the Web Browser for Initial Settings.                                                                                         |                                                                                                    |                                                                                 |                                                 |  |  |  |
|             | *1 Whether or not to display the filter sign can be set on the Basic System settings screen, accessible via the Web Browser for Initial Settings.                                                                                                    |                                                                                                    |                                                                                 |                                                 |  |  |  |
|             | ON" icon will appear, e                                                                                                    | even when the LOSSN                                                                                                    | peration of Mr. Slim unit<br>AY unit is operated indiv<br>8/50/60/70/80/81MA-E) |                                                 |  |  |  |
|             | *3 If a LOSSNAY unit is in LOSSNAY unit may be displayed.                                                                                                    | nterlocked with the ope<br>e in operation, even wh                                                                        | eration of indoor units in<br>nen the "Interlocked LOS                          | multiple groups, the<br>SSNAY OFF" icon is      |  |  |  |
|             | *4 If any schedule setting is applied to a DIDO controller whose pro ([Allow operations] is set to [No operations] on the group settings the Web Browser for Initial Settings), the "Schedule set" icon will operations will not be performed.                                                                 |                                                                                                    |                                                                                 | reen, accessible via                            |  |  |  |
|             | *5 The "Energy-saving ON" icon will appear while the Peak Cut control is performed on the group or on the outdoor unit that is connected to the group.                                                                                                    |                                                                                                    |                                                                                 |                                                 |  |  |  |
|             | *6 The Occupancy/Vacancy status icon will appear only when [Show occupancy icon], [Show vacancy icon], or [Show both icons] is selected in the [Occupancy sensor display] section under the [Display Format] section of the Basic System settings screen, accessible via the Web Browser for Initial Settings. |                                                                                                    |                                                                                 |                                                 |  |  |  |
|             | *7 The Occupancy/Vacancy status icon will not appear if the remote controller in the group does not have an occupancy sensor.                                                                                                    |                                                                                                    |                                                                                 |                                                 |  |  |  |
|             | *8 The Occupancy/Vacan                                                                                                    | *8 The Occupancy/Vacancy status icon takes priority over the "Interlocked LOSSNAY ON" or  "Interlocked LOSSNAY OFF" icon. |                                                                                 |                                                 |  |  |  |
|             | the [Display Format] s<br>Browser for Initial Sett                                                                                                    | h symbols] is selected section of the Basic Systings.                                                                     | in the [Brightness senso<br>stem settings screen, ac                            | or display] section under ccessible via the Web |  |  |  |
|             | *10 The Brightness/Darkr<br>does not have a brigh                                                                                                    |                                                                                                    | t appear if the remote c                                                        | ontroller in the group                          |  |  |  |
|             | *11 The "Setback ON" icc                                                                                                    | on takes priority over th                                                                                                 | e Brightness/Darkness                                                           | status icon.                                    |  |  |  |

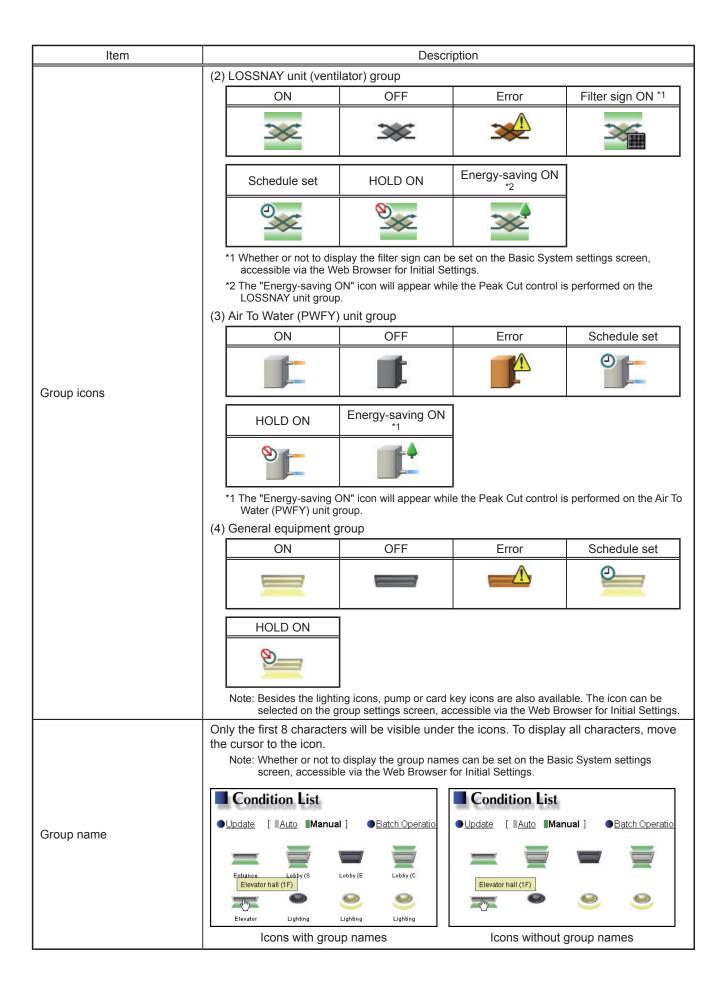

#### 4-1-2. Checking the operation conditions of the groups in a given block

In the Block display of the Condition List screen, select a block to display the operation conditions (such as operation mode, set temperature, and room temperature) of the air conditioning unit groups, LOSSNAY unit (ventilator) groups, Air To Water (PWFY) unit groups, and general equipment groups in the block.

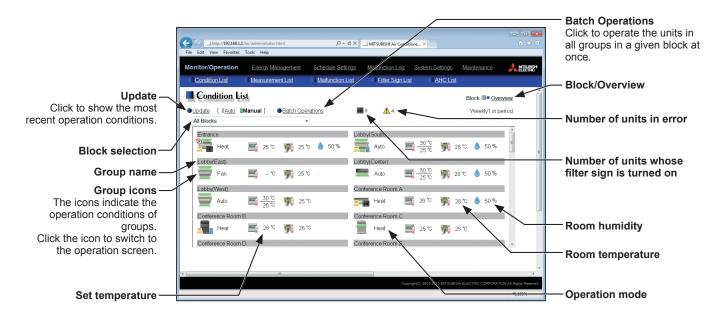

| Item             | Description                                                                                                    |
|------------------|----------------------------------------------------------------------------------------------------|
| Block/Overview   | Click [Block] to display the operation conditions of groups per block, and click [Overview] to display the operation conditions of all groups.                                                                                                    |
| Update           | Click to show the most recent operation conditions.  When [Auto] is selected, the operation conditions are updated automatically every minute.                                                                                                    |
| Batch Operations | Click to operate the units in all groups in a given block at once. (See section 4-1-4.)                                                                                                    |
| Block selection  | Select a block you want to monitor.                                                                                                    |
| Group icons      | Each group icon indicates the operation condition of the group. Clicking the icon will bring up the operation screen.                                                                                                    |
| Group name       | The name of the group will appear.                                                                                                    |
| Operation mode   | The operation mode of the group will appear.                                                                                                    |
| Set temperature  | The set temperature of the group will appear.  Note: For Air To Water (PWFY) unit groups, the set water temperature will appear.  Note: The temperature unit (°C or °F) can be selected on the Basic System settings screen, accessible via the Web Browser for Initial Settings.                                                                                                    |
| Room temperature | Indoor unit return air temperature will appear.  Note: The temperature shown may be different from the actual room temperature.  Note: Whether to show or hide the room temperature can be set on the Basic System settings screen, accessible via the Web Browser for Initial Settings.  Note: For Air To Water (PWFY) unit groups, the current water temperature will appear.  Note: The temperature unit (°C or °F) can be selected on the Basic System settings screen, accessible via the Web Browser for Initial Settings.                                                    |
| Room humidity    | The reading of the indoor unit return air humidity or the humidity sensor on the ME remote controller (Smart ME controller) will appear.  Note: The value will not appear if the indoor unit does not have a humidity measurement function.  Note: If a ME remote controller (Smart ME controller) is connected to the group and the built-in humidity sensor is enabled, the reading of the sensor will appear.  Note: The indoor unit return air humidity has priority to be displayed over the reading of the humidity sensor on the ME remote controller (Smart ME controller). |

| Item                                              | Description                                                                                                    |
|---------------------------------------------------|----------------------------------------------------------------------------------------------------|
| Number of units whose filter sign is turned on *1 | The number of units under the control of EB-50 whose filter sign is currently turned on will appear. Clicking "" will bring up the Filter Sign List screen. (See section 4-4.)  Note: This item will not appear if the [Filter Sign Display] is set to [OFF] on the Basic System settings screen, accessible via the Web Browser for Initial Settings. |
| Number of units in error *1                       | The number of units under the control of EB-50 that are currently in error will appear.  Clicking "⚠" will bring up the Malfunction List screen. (See section 4-3.)                                                                                                    |

<sup>\*1</sup> The item will not appear if the number of units is "0."

#### 4-1-3. Operating the units in a given group

In the Overview display of the Condition List screen, click one of the group icons to display its operation settings screen, which shows the current operation conditions. Change the desired settings and click [OK] to reflect the changes. Click [Cancel] to return to the previous screen without making any changes.

Note: Only the ON/OFF operation is possible for general equipment groups. The general equipment whose prohibition setting is enabled ([Allow operations] is set to [No operations] on the group settings screen, accessible via the Web Browser for Initial Settings) cannot be operated.

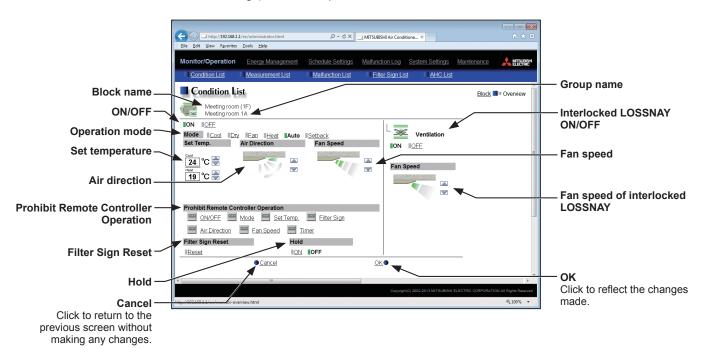

| Item               | Description                                                                                                    |  |  |  |
|--------------------|----------------------------------------------------------------------------------------------------|--|--|--|
| ON/OFF             | Click [ON] or [OFF] to turn on or off the units in a given group.  Note: Switching this switch will turn on or off the LOSSNAY unit as well that is interlocked with the operation of indoor units in the group. To turn on or off the LOSSNAY unit only, use the "Interlocked LOSSNAY ON/OFF" switch.                                                                                                    |  |  |  |
| Operation mode *1  | Click the desired operation mode. Air conditioning unit: Cool, Dry, Fan, Heat, Auto, Setback LOSSNAY unit: Heat Recovery, Bypass, Auto Air To Water (PWFY) unit: Heating, Heating ECO, Hot Water, Anti-freeze, Cooling Note: Only the operation modes available for the unit model will appear. Note: The Setback mode can be selected on the EB-50GU-A, but not on the EB-50GU-J.                                                                                                    |  |  |  |
| Set temperature *1 | Click or or to adjust the set temperature of the air conditioning unit or the Air To Water (PWFY) unit.  Note: The settable temperature ranges depend on the unit model.  Note: If the indoor unit supports the dual set point function in the AUTO mode and when the operation mode above is set to Auto or Setback, two set temperatures for Cool mode and Heat mode can be set.  Note: The temperature unit (°C or °F) can be selected on the Basic System settings screen, accessible via the Web Browser for Initial Settings. |  |  |  |
| Air Direction *1   | Click or to adjust the air direction.  (Mid 3) (Mid 2) (Mid 1) (Mid 0) (Horizontal) (Swing) (Auto)  Note: Available air directions depend on the unit model.                                                                                                    |  |  |  |

| Item                                    | Description                                                                                                    |
|-----------------------------------------|----------------------------------------------------------------------------------------------------|
|                                         | Click or to adjust the fan speed.                                                                                                    |
| Fan Speed *1                            | (Low) (Mid 2) (Mid 1) (High) (Auto)                                                                                                    |
|                                         | Note: Available fan speeds depend on the unit model.                                                                                                    |
| Prohibit Remote Controller<br>Operation | The following operations or setting change from the local remote controllers and the Web Browser for User can be prohibited: ON/OFF, Operation mode, Set temperature, and Filter sign reset.  Click the operation item [ON/OFF], [Mode], [Set Temp.], [Filter Sign], [Air Direction], [Fan Speed], or [Timer] to switch the setting between (Prohibit) or (Permit).  Note: For LOSSNAY unit (ventilator) groups, the item [Mode] or [Set Temp.] will not appear.  Note: [Air Direction], [Fan Speed], and [Timer] may not be displayed, depending on the unit model.  Note: When the [ON/OFF] operation is prohibited and the "Automatic recovery after power failure" switch on the indoor unit is set to "Turn off the power, or restore operation regardless of the operation status immediately before power failure," the operation of the indoor unit will not be restored, even when turned on after power restoration.  When the switch is set to "Turn off the power, or restore operation if the unit was in operation immediately before power failure," the operation of the indoor unit will be restored regardless of whether the [ON/OFF] operation is prohibited or not. Refer to the indoor unit Installation Manual for details about switch settings. |
| Filter Sign Reset                       | Click [Reset] to switch between resetting and not resetting the filter sign. The rectangular icon next to Reset will appear in yellow-green when it is set to Reset (■).  Note: If a filter sign in the group has not been triggered, then the item [Filter Sign Reset] will not appear.  Note: Filter sign of LOSSNAY units will not be reset.                                                                                                    |
| Hold                                    | Click [ON] or [OFF] to enable/disable the Hold function. When the Hold function is enabled, the scheduled operations are disabled.  Note: The operations that have been scheduled from the remote controller will also be disabled.  Note: [Hold type] can be specified on the Basic System settings screen, accessible via the Web Browser for Initial Settings.  Note: The Hold function cannot be enabled on general equipments.  Note: The Hold function can be used on the EB-50GU-A, but not on the EB-50GU-J.                                                                                                    |
| Interlocked LOSSNAY<br>ON/OFF           | Click [ON] or [OFF] to turn on or off the interlocked LOSSNAY unit.  Note: For a group that is not connected to an interlocked LOSSNAY unit (ventilator), the item [Interlocked ventilator ON/OFF] will not appear.                                                                                                    |
| Fan speed of interlocked LOSSNAY        | Click or to adjust the fan speed of the interlocked LOSSNAY unit (ventilator).  Note: For a group that is not connected to an interlocked LOSSNAY unit, the item [Fan speed of interlocked LOSSNAY] will not appear.                                                                                                    |

<sup>\*1</sup> The item may not be displayed, depending on the unit model.

#### 4-1-4. Operating the units in a given block

(1) In the Block display of the Condition List screen, select a block to operate, and click [Batch Operations]. If air conditioner group, LOSSNAY unit (ventilator) group, Air To Water (PWFY) unit group, and general equipment group exist together in the same block, a screen to select a group type will appear.

Click one of the group types to change its settings.

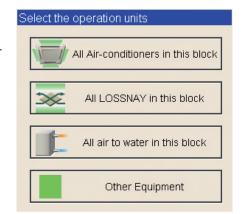

(2) On the operation settings screen, change the desired settings and click [OK] to reflect the changes.

Click [Cancel] to return to the previous screen without making any changes.

Note: When the filter sign is reset on this screen, the cumulative operation time of all units will be reset, irrespective of whether or not the filter sign was triggered. Reset the filter sign on this screen when the filters of all units were cleaned at once.

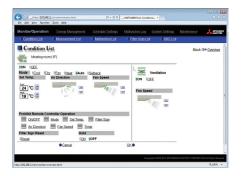

#### 4-1-5. Operating the units in all groups

(1) In the Overview display of the Condition List screen, click [Batch Operations]. If air conditioner group, LOSSNAY unit (ventilator) group, Air To Water (PWFY) unit group, and general equipment group exist together in the same system, a screen to select a group type will appear.

Click one of the group types to change its settings.

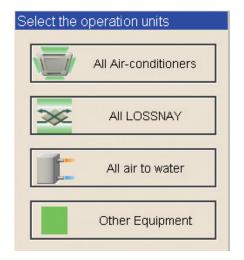

(2) On the operation settings screen, change the desired settings and click [OK] to reflect the changes.

Click [Cancel] to return to the previous screen without making any changes.

Note: When the filter sign is reset on this screen, the cumulative operation time of all units will be reset, irrespective of whether or not the filter sign was triggered. Reset the filter sign on this screen when the filters of all units were cleaned at once.

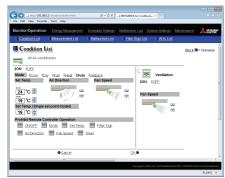

#### 4-2. Measurement List

This section explains how to check the measurement data of the temperature sensors, humidity sensors, and metering devices.

Click [Monitor/Operation] in the menu bar, and then click [Measurement List] to access the Measurement List screen.

Note: An Al controller (PAC-YG63MCA), a commercially available temperature sensor, and a humidity sensor are required to measure the temperature and humidity.

Note: A PI controller (PAC-YG60MCA) and a commercially available metering devices are required to measure the electric, water, heat, and gas consumptions.

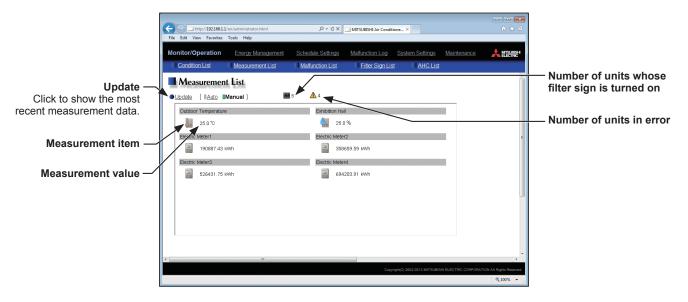

| Item                                              |                                                                                                    | Description                                                                                                    |        |                                               |                     |
|---------------------------------------------------|----------------------------------------------------------------------------------------------------|----------------------------------------------------------------------------------------------------|--------|-----------------------------------------------|---------------------|
| Update                                            |                                                                                                    | Click to show the most recent measurement data. When [Auto] is selected, the measurement data is updated automatically every minute.                                                                                                    |        |                                               |                     |
|                                                   |                                                                                                    | The current measurement values will appear.  Note: The following icons are used to indicate the measuring devices. Icons will appear in orange when the measurement value reaches the upper or lower alarm threshold value that has been set on the Measurement screen, accessible via the Web Browser for Initial Settings. |        |                                               |                     |
|                                                   |                                                                                                    |                                                                                                    | Normal | Upper/lower alarm threshold value is reached. | Communication error |
| Measurement value                                 |                                                                                                    | Temperature sensor                                                                                                    |        |                                               | *1                  |
| weasurement value                                 |                                                                                                    | Humidity sensor                                                                                                    |        | <b>4</b>                                      | *1                  |
|                                                   |                                                                                                    | Metering device                                                                                                    | ===    |                                               | *2                  |
|                                                   | *1 When there is a communication error, the measurement value of the temperature or humidity sensor will be ""  *2 When there is a communication error, the measurement value of the metering device will be the measured value immediately before the error detection.                                                                                  |                                                                                                    |        |                                               |                     |
| Number of units whose filter sign is turned on *1 | The number of units under the control of EB-50 whose filter sign is currently turned on will appear. Clicking "##" will bring up the Filter Sign List screen. (See section 4-4.)  Note: This item will not appear if the [Filter Sign Display] is set to [OFF] on the Basic System settings screen, accessible via the Web Browser for Initial Settings. |                                                                                                    |        |                                               |                     |
| Number of units in error *1                       |                                                                                                    | The number of units under the control of EB-50 that are currently in error will appear.  Clicking "\( \bar{\Lambda} \)" will bring up the Malfunction List screen. (See section 4-3.)                                                                                                    |        |                                               |                     |

<sup>\*1</sup> The item will not appear if the number of units is "0."

#### 4-3. Malfunction List

Click [Monitor/Operation] in the menu bar, and then click [Malfunction List] to access the Malfunction List screen. A list of units that are currently malfunctioning will appear.

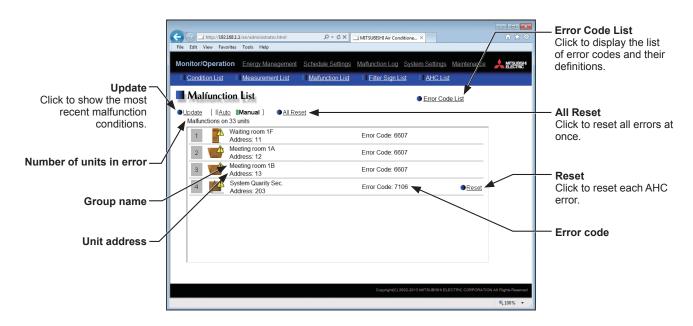

| Item                     | Description                                                                                                    |  |  |
|--------------------------|----------------------------------------------------------------------------------------------------|--|--|
| Update                   | Click to show the most recent malfunction conditions.  When [Auto] is selected, the malfunction conditions are updated automatically every minute.                                                                                                    |  |  |
| All Reset                | Click to reset all errors at once.                                                                                                    |  |  |
| Error Code List          | Click to display the list of error codes and their definitions.  © Error Code List - Windows Internet Explorer  TOP - TAV SENSEY VOLK.  6200 Control of HW Manormality 6201 E2PROM abnormality 6202 RTC abnormaly 6204 External memory candwrite error 6205 External memory cannot be written to any more. 6500 Communication error - Address duplicate 6601 Communication error - Polarity usertled 6602 Communication error - Transmission in the busy 6604 Communication error - Transmission in the busy 6604 Communication error - No ACK (06H) (communication circuit error) 6605 Communication error - No Texponse finance  6606 Communication error - No texponse finance  6607 Communication error - No texponse finance  6608 Communication error - No texponse finance  6609 Communication error - No texponse finance  6609 Communication error - No texponse fina |  |  |
| Number of units in error | The number of malfunctioning units will appear.                                                                                                    |  |  |
| Group name               | The name of the group that the unit in error belongs to will appear.  Note: The group name will be blank if the unit in error is a unit that does not belong to any group, such as an outdoor unit or a system controller.                                                                                                    |  |  |
| Unit address             | The address of the unit in error will appear.                                                                                                    |  |  |
| Error code               | The error code that corresponds to the error will appear.                                                                                                    |  |  |
| Reset                    | Click to reset each AHC error.                                                                                                    |  |  |

# Types of units in error and the units that will stop when errors are reset

Types of units in error and the units that will stop

| Units in error                | Units that will stop                                                                        |
|-------------------------------|---------------------------------------------------------------------------------------------|
| EB-50                         | None                                                                                        |
| Outdoor unit                  | All indoor units that are connected to the outdoor unit in error                            |
| Indoor unit                   | Indoor unit in error and all other indoor units in the same group                           |
| ME (MA) remote controller     | All indoor units that are connected to the remote controller in error                       |
| System controller             | All indoor units that are connected to the system controller in error                       |
| Advanced HVAC CONTROLLER      | None                                                                                        |
| Interlocked LOSSNAY unit      | Indoor units with which the LOSSNAY unit in error is interlocked                            |
| Air To Water (PWFY) unit      | Air To Water (PWFY) unit in error and all other Air To Water (PWFY) units in the same group |
| DIDO controller (PAC-YG66DCA) | None                                                                                        |

#### Example of units in error and the units that will stop

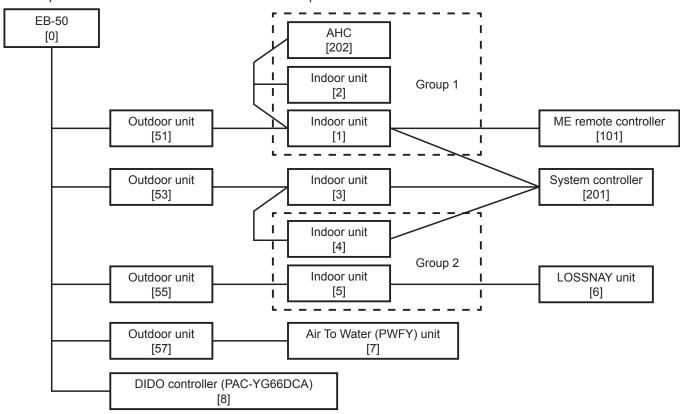

| Units in error                    | Units that will stop                              |
|-----------------------------------|---------------------------------------------------|
| EB-50 [0]                         | None                                              |
| Outdoor unit [51]                 | Indoor unit [1], Indoor unit [2]                  |
| Outdoor unit [53]                 | Indoor unit [3], Indoor unit [4], Indoor unit [5] |
| Outdoor unit [57]                 | Air To Water (PWFY) unit [7]                      |
| Indoor unit [1]                   | Indoor unit [1], Indoor unit [2]                  |
| Indoor unit [3]                   | Indoor unit [3]                                   |
| Indoor unit [5]                   | Indoor unit [4], Indoor unit [5]                  |
| LOSSNAY unit [6]                  | Indoor unit [5]                                   |
| Air To Water (PWFY) unit [7]      | Air To Water (PWFY) unit [7]                      |
| ME remote controller [101]        | Indoor unit [1]                                   |
| System controller [201]           | Indoor unit [1], Indoor unit [3], Indoor unit [4] |
| Advanced HVAC CONTROLLER [202]    | None                                              |
| DIDO controller (PAC-YG66DCA) [8] | None                                              |

# 4-4. Filter Sign List

A list of units whose filter sign is turned on can be displayed.

Click [Monitor/Operation] in the menu bar, and then click [Filter Sign List] to access the Filter Sign List screen.

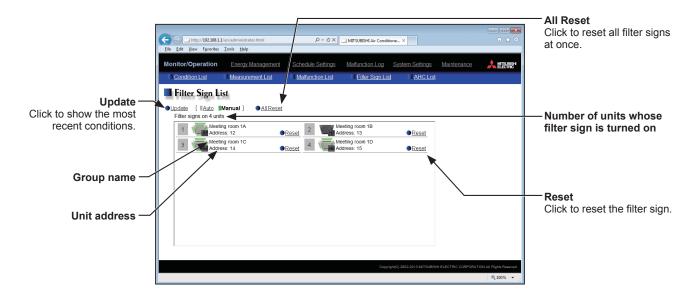

| Item                                           | Description                                                                                                    |
|------------------------------------------------|----------------------------------------------------------------------------------------------------|
| Update                                         | Click to show the most recent conditions. When [Auto] is selected, the conditions are updated automatically every minute. |
| All Reset                                      | Click to reset all filter signs at once.                                                                                  |
| Number of units whose filter sign is turned on | The number of units whose filter sign is currently turned on will appear.                                                 |
| Group name                                     | The name of the group that the unit belongs to will appear.                                                               |
| Unit address                                   | The address of the unit whose filter sign is turned on will appear.                                                       |
| Reset                                          | Click to reset each filter sign.                                                                                          |

#### 4-5. AHC List

On the AHC List screen, the status of input and output ports of each Advanced HVAC CONTROLLER (AHC) can be monitored.

Click [Monitor/Operation] in the menu bar, and then click [AHC List] to access the AHC List screen.

The port names and their status of each AHC will appear.

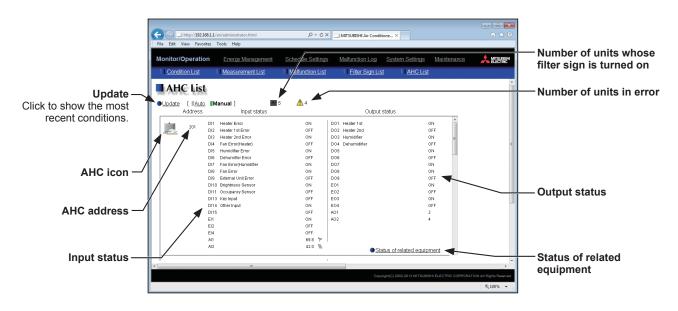

| Item                        | Description                                                                                                    |
|-----------------------------|----------------------------------------------------------------------------------------------------|
| Update                      | Click to show the most recent conditions. When [Auto] is selected, the conditions are updated automatically every minute.                                                                                                    |
| AHC icon                    | The following icons indicate the AHC status.  : Normal : A communication error is occurring or an error signal has been input to the AHC.                                                                                                    |
| AHC address                 | The address of the connected AHC will appear.                                                                                                    |
| Input status                | [Input port code * + Input port name + Input status] will appear.  * DI1–DI15 (Digital input), EI1–EI4 (Extended digital input), AI1–AI8 (Analog input)  Note: The status of the unused ports will not appear.  Note: If a communication error occurs with AHC, no port information will appear.      |
| Output status               | [Output port code * + Output port name + Output status] will appear.  * DO1–DO9 (Digital output), EO1–EO4 (Extended digital output), AO1–AO2 (Analog output)  Note: The status of the unused ports will not appear.  Note: If a communication error occurs with AHC, no port information will appear. |
| Status of related equipment | Click to display the status of the equipment that are used to control the equipments that are connected to the AHC.    Status of related equipment                                                                                                    |

| Item                                              | Description                                                                                                    |
|---------------------------------------------------|----------------------------------------------------------------------------------------------------|
| Number of units whose filter sign is turned on *1 | The number of units under the control of EB-50 whose filter sign is currently turned on will appear. Clicking "" will bring up the Filter Sign List screen. (See section 4-4.)  Note: This item will not appear if the [Filter Sign Display] is set to [OFF] on the Basic System settings screen, accessible via the Web Browser for Initial Settings. |
| Number of units in error *1                       | The number of units under the control of EB-50 that are currently in error will appear.  Clicking "⚠" will bring up the Malfunction List screen. (See section 4-3.)                                                                                                    |

<sup>\*1</sup> The item will not appear if the number of units is "0."

# 5. Energy Management

# 5-1. Energy Use Status

On the Energy Use Status screen, the energy-control-related status, such as electric energy consumption, operation time, and outdoor temperature, can be displayed in a graph. Operators can check the detailed status of given indoor units by specifying the date to display the data per group, block, or unit address. Also, the status of other indoor units can be displayed at the same time for comparison.

Click [Energy Management] in the menu bar, and then click [Energy Use Status] to access the Energy Use Status screen.

Note: A separate license is required, depending on the selected date range, display range, and display item.

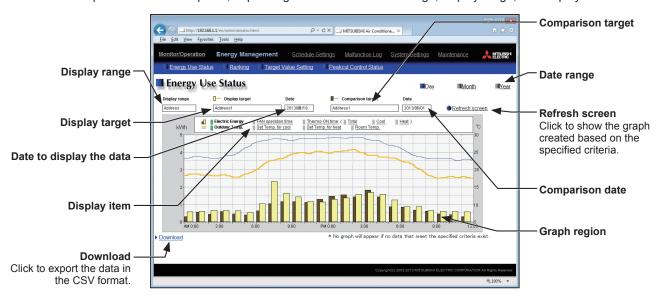

| Item                     | Description                                                                                                    |
|--------------------------|----------------------------------------------------------------------------------------------------|
| Date range               | Select [Day], [Month], or [Year].  Note: When [Day] is selected, the data for each hour between 0:00 and 24:00 of the specified date will appear in the graph.  When [Month] is selected, the data for each day between the 1st and 31st of the specified month will appear in the graph.  When [Year] is selected, the data for each month between January and December of the specified year will appear in the graph.  Note: Only the data for the period during which the EB-50 was powered on will appear in the graph. The data for the period during which the EB-50 was powered off will not appear in the graph. |
| Display range            | Select [Block], [Group], or [Address] to display its data.                                                                                                    |
| Display target           | Select a block name, group name, or address number to display its data.  Note: The selectable items vary, depending on the item selected in the [Display range] field.                                                                                                    |
| Date to display the data | Specify a date to display the data.  Note: When [Day] is selected as a Date range, specify "yyyy/mm/dd" from the current month or the last 24 months.  When [Month] is selected as a Date range, specify "yyyy/mm" from the current month or the last 24 months.  When [Year] is selected as a Date range, specify "yyyy" from the current year or the last 4 years.  Note: The date will appear in the format that has been set on the Basic System settings screen, accessible via the Web Browser for Initial Settings.                                                                                                |
| Comparison target        | Select a block name, group name, or address to display the comparison data.  Note: The selectable items vary, depending on the item selected in the [Display range] field.                                                                                                    |
| Comparison date          | Specify a date to display the comparison data.  Note: The same rule as for the "Date to display the data" apply.  Note: The date will appear in the format that has been set on the Basic System settings screen, accessible via the Web Browser for Initial Settings.                                                                                                    |
| Refresh screen           | Click to show the graph created based on the specified criteria.  Note: No graph will appear if no data that meet the specified criteria exist.                                                                                                    |

| Item         |                  |                                                                | Descriptio                                                                                                    | on                                  |                    |                             |      |
|--------------|------------------|----------------------------------------------------------------|----------------------------------------------------------------------------------------------------|-------------------------------------|--------------------|-----------------------------|------|
|              | row to           | o display its data i                                           | p row to display its data in the n the line graph. tems vary, depending on the item  Display items                                                                    | s selected in th                    | ne [Display ran    |                             |      |
|              |                  |                                                                |                                                                                                    |                                     | Display range      |                             |      |
|              |                  | Display target                                                 | Display item                                                                                                    | Address                             | Group              | Block                       |      |
|              |                  |                                                                | Electric Energy *3                                                                                                    | V *1                                | V *1               | V *1                        | İ    |
|              |                  |                                                                | Fan operation time *4                                                                                                    | V *1                                | V *1               | -                           |      |
|              |                  | Indoor unit                                                    | Thermo-ON time (Total) *4                                                                                                    | V *1                                | V *1               | -                           |      |
|              |                  |                                                                | Thermo-ON time (Cool) *4                                                                                                    | V *1                                | V *1               | -                           |      |
|              |                  |                                                                | Thermo-ON time (Heat) *4                                                                                                    | V *1                                | V *1               | -                           |      |
| Diaplay itam |                  |                                                                | Name of the metering device 1                                                                                                    | V *2                                | -                  | -                           |      |
| Display item |                  | MCP                                                            | Name of the metering device 2                                                                                                    | V *2                                | -                  | -                           |      |
|              |                  | (PI controller)                                                | Name of the metering device 3                                                                                                    | V *2                                | -                  | -                           |      |
|              |                  |                                                                | Name of the metering device 4                                                                                                    | V *2                                | -                  | -                           |      |
|              |                  | 0, 0                                                           | License Pack" is required.                                                                                                    |                                     | /: Item that can b |                             |      |
|              | Da               | te range. To select [                                          | t License Pack" has not been reg<br>Month] or [Year], "Energy Manage                                                                                                  | ement License                       | Pack" is requir    | red.                        | as a |
|              | ba               | sed on the setting fo                                          | nsumed by indoor units will appea<br>or [Indoor unit operation apportion<br>oreen, accessible via the Web B                                                           | ing mode] that                      | has been mad       |                             | ЭУ   |
|              | • [F<br>[7]<br>C | FAN operation time] Thermo-ON time (Too<br>ompressor are power | ative operation time for the select is the cumulative duration of time tal/Cool/Heat)] is the cumulative cered on. (Cool: when the Cool more either mode is selected) | in which the in<br>duration of time | ndoor unit is po   | wered on.<br>ndoor unit and |      |

| Item         |                                                                                                    |                                                                                                    | Description                                                                                                    |                                                                            |                                                   |                       |
|--------------|----------------------------------------------------------------------------------------------------|----------------------------------------------------------------------------------------------------|----------------------------------------------------------------------------------------------------|----------------------------------------------------------------------------|---------------------------------------------------|-----------------------|
|              |                                                                                                    | Displa                                                                                                    | y items for line gra                                                                                                    | ph                                                                         |                                                   |                       |
|              |                                                                                                    |                                                                                                    |                                                                                                    | Display range                                                              | e                                                 |                       |
|              | Display targe                                                                                                    | et Display ite                                                                                                    | m Address                                                                                                    | Group                                                                      | Block                                             |                       |
|              | -                                                                                                    | Outdoor Temp. *5                                                                                                    | V *2                                                                                                    | V *2                                                                       | V *2                                              |                       |
|              |                                                                                                    | Target value                                                                                                    | -                                                                                                    | -                                                                          | V *1*3                                            |                       |
|              | Indoor unit                                                                                                    | Set Temp. for cool                                                                                                    | 5 V *3                                                                                                    | V *3                                                                       | -                                                 |                       |
|              | I IIIdoor unit                                                                                                    | Set Temp. for heat                                                                                                    | 5 V *3                                                                                                    | V *3                                                                       | -                                                 |                       |
|              |                                                                                                    | Room Temp. *5                                                                                                    | V *3                                                                                                    | V *3                                                                       | -                                                 |                       |
|              | MCT                                                                                                    | Name of the tempe sensor 1 or humidit                                                                                                    | 1 1/4                                                                                                    | -                                                                          | -                                                 |                       |
|              | (Al controller)                                                                                                    | Name of the tempe sensor 2 or humidit                                                                                                    | I V 4                                                                                                    | -                                                                          | -                                                 |                       |
| Display item | A110 *5                                                                                                    | Name of the temperature senso                                                                                                    | · 1 V *3                                                                                                    | -                                                                          | -                                                 |                       |
|              | AHC *5                                                                                                    | Name of the temperature senso                                                                                                    | · 2 V *3                                                                                                    | -                                                                          | -                                                 |                       |
|              | section on the Energy *3 "Energy Managemee *4 If the "Energy Managemee a Date range. To se *5 When [Day] is selected, [Month] is selected, | n the outdoor temperature<br>gy Management Settings<br>nt License Pack" is requir<br>gement License Pack" ha<br>lect [Month] or [Year], "En<br>ted as a Date range, the t<br>the average daily temper<br>mperature values will app | screen, accessible via t<br>ed.<br>s not been registered, c<br>ergy Management Lice<br>emperature values obta<br>ature values will appeal | the Web Browse<br>only [Day] is ava<br>nse Pack" is re-<br>ained every hou | er for Initial ailable for sequired. r will appea | Settings. election as |
|              | The display target's graph.                                                                                                    | data and the compariso                                                                                                    | on target's data will a                                                                                                    | ppear in a ba                                                              | r graph an                                        | d a line              |
|              |                                                                                                    | Display target                                                                                                    | Comparison target                                                                                                    | Target v                                                                   | /alue                                             |                       |
|              | Bar graph                                                                                                    | (Brown)                                                                                                    | (Yellow)                                                                                                    |                                                                            |                                                   |                       |
| Graph region | Line graph                                                                                                    | (Orange)                                                                                                    | (Blue)                                                                                                    | (F                                                                         | Red)                                              |                       |
|              | target] field w<br>Note: The data for<br>daylight savii<br>If the data ov                                                                  | elected in the [Comparison in the graph. It is a certain period of time mag time setting or current erlap for a certain period on gended or the current time.                                                                      | ay not appear if it does ime setting. of time due to the time                                                                             | not exist due to                                                           | the change                                        | es of the             |

| Item     |                                                                                     |                    | Description                                                                                          |
|----------|-------------------------------------------------------------------------------------|--------------------|----------------------------------------------------------------------------------------------------|
|          |                                                                                     |                    | d measurement data in the CSV format. eary as shown below, depending on the selected date            |
|          | Date range: Day                                                                     | yyy]-[mm]-[dd]_[[  | rget] field is selected> Display target]_[YYYY]-[MM]-[DD]_[Comparison target]_                       |
|          | Date range: Month EM_MonthlyTrend_ graph type]_[Line g                              |                    | splay target]_[YYYY]-[MM]_[Comparison target]_[Bar                                                   |
|          | Date range: Year<br>EM_AnnualTrend_<br>[Line graph type].c:                         |                    | arget]_[YYYY]_[Comparison target]_[Bar graph type]_                                                  |
|          | <when in="" item="" no="" the<br="">Date range: Day<br/>EM_DailyTrend_[ytem]</when> |                    | get] field is selected> Display target] _[Bar graph type]_[Line graph type].csv                      |
|          | Date range: Year                                                                    |                    | splay target] _[Bar graph type]_[Line graph type].csv arget]_ [Bar graph type]_[Line graph type].csv |
|          | File-name contents                                                                  |                    | Format                                                                                               |
|          | [уууу]                                                                              | The year specifie  | d in the [Date to display the data] field                                                            |
| Download | [mm]                                                                                | <u> </u>           | ied in the [Date to display the data] field                                                          |
|          | [dd]                                                                                | <del> </del>       | d in the [Date to display the data] field                                                            |
|          |                                                                                     | Address            | "A" + M-NET address (000–250) + "_" + Sensor No. (00–04)                                             |
|          | [Display target]                                                                    | Group              | "G" + Group No. (001–050) + "_" + "00"                                                               |
|          |                                                                                     | Block              | "B" + Block No. (001–050, 999 *1) + "_" + "00"                                                       |
|          | [YYYY]                                                                              | The year specifie  | d in the [Comparison date] field                                                                     |
|          | [MM]                                                                                | i e                | ied in the [Comparison date] field                                                                   |
|          | [DD]                                                                                | · ·                | d in the [Comparison date] field                                                                     |
|          |                                                                                     | Address            | "A" + M-NET address (000–250) + "_" + Sensor No. (00–04)                                             |
|          | [Comparison target]                                                                 | Group              | "G" + Group No. (001–050) + "_" + "00"                                                               |
|          |                                                                                     | Block              | "B" + Block No. (001–050, 999 *1) + " " + "00"                                                       |
|          |                                                                                     | B01: Electric ene  | rgy (Indoor unit)                                                                                    |
|          |                                                                                     | B02: Fan operation | on time                                                                                              |
|          |                                                                                     | B03: Thermo-ON     | time (Total)                                                                                         |
|          |                                                                                     | B04: Thermo-ON     | time (Cool)                                                                                          |
|          | [Bar graph type]                                                                    | B05: Thermo-ON     | time (Heat)                                                                                          |
|          |                                                                                     | B06: MCP electric  | c energy                                                                                             |
|          |                                                                                     | B08: MCP water     | quantity                                                                                             |
|          |                                                                                     | B09: MCP heat q    | uantity                                                                                              |
|          |                                                                                     | L01: Set tempera   |                                                                                                    |
|          |                                                                                     | L02: Set tempera   |                                                                                                    |
|          |                                                                                     | L03: Room tempe    |                                                                                                    |
|          | [Line graph type]                                                                   | L04: MCT temper    |                                                                                                    |
|          |                                                                                     | L05: AHC temper    |                                                                                                    |
|          |                                                                                     | L06: Outdoor tem   |                                                                                                    |
|          |                                                                                     | L08: MCT humidi    |                                                                                                    |
|          | *1 "B999" = Total of all blo                                                        |                    | -                                                                                                    |
| I        | . Dood Total of all bit                                                             |                    |                                                                                                    |

| Item     |            |                                     |               |              | Description                                                                                                    |  |  |  |  |
|----------|------------|-------------------------------------|---------------|--------------|----------------------------------------------------------------------------------------------------|--|--|--|--|
|          | ■ File     | format                              |               |              |                                                                                                    |  |  |  |  |
|          | Row        | Item                                | Date range    |              | Format                                                                                                    |  |  |  |  |
|          |            |                                     | Day           | 401          |                                                                                                    |  |  |  |  |
|          | 1st        | File Type                           | Month         | 402          |                                                                                                    |  |  |  |  |
|          |            |                                     | Year          | 403          |                                                                                                    |  |  |  |  |
|          |            |                                     | Day           | dd/mm/yy     | yy:DD/MM/YYYY *1                                                                                                    |  |  |  |  |
|          | 2nd        | Date                                | Month         | mm/yyyy      | mm/yyyy:MM/YYYY *1                                                                                                   |  |  |  |  |
|          |            |                                     | Year          | yyyy:YYY     | Υ *1                                                                                                    |  |  |  |  |
|          | 3rd        | Target                              |               | 1            | Block number (Display target)/<br>Block number (Comparison target)                                                   |  |  |  |  |
|          | 4th        | Measurement item                    | Day           | "Time",      | "Block" + Block number (Display target) (Bar) + "-" + Display item (Bar), "Block" + Block number (Comparison         |  |  |  |  |
| Download |            |                                     | Month         | "Day",       | target) (Bar) + "-" + Display item (Bar), "Target electric energy(kWh)"*2*3, "Block" + Block number (Display target) |  |  |  |  |
|          |            |                                     | Year          | "Month",     | (Line) + "-" + Display item (Line), "Block" + Block number<br>(Comparison target) (Line) + "-" + Display item (Line) |  |  |  |  |
|          |            |                                     | Day           | hh:mm,       | Data value (Bar), Comparison data value (Bar), Target                                                                |  |  |  |  |
|          | 5th-<br>*5 | Data *4                             | Month         | dd,          | electric energy value*2*3, Data value (Line), Comparison                                                             |  |  |  |  |
|          |            |                                     | Year          | mm,          | data value (Line)                                                                                                    |  |  |  |  |
|          |            | date will appear<br>Web Browser for |               |              | been set on the Basic System settings screen, accessible via                                                         |  |  |  |  |
|          | *2 "Tar    |                                     | ıy(kWh)" an   | Ü            | t electric energy value will appear only when the data is                                                            |  |  |  |  |
|          |            | get electric energ<br>e range.      | ıy(kWh)" an   | d the targe  | t electric energy value will not appear if [Day] is selected as a                                                    |  |  |  |  |
|          |            | •                                   |               | •            | character selected on the Measurement screen (accessible via used to the data.                                       |  |  |  |  |
|          | *5 The     | number of rows                      | varies with t | the selected | d date range. (Day: 5th–28th; Month: 5th–35th; Year: 5th–16th)                                                       |  |  |  |  |

| Item     | Description                                                                                                    |
|----------|----------------------------------------------------------------------------------------------------|
|          | ■ File sample  Date range: Day  401  2013/08/19:2012/06/01  Block1/Block5  Time,Block1 - Indoor Unit Electric Energy,Block5 - Indoor Unit Electric Energy,Block1 - Outdoor Temp.,Block5 - Outdoor Temp. 00:00,0.61,0.25,23.2,17.8 01:00,0.65,0.51,23.1,17.6 02:00,0.66,0.48,22.1,18.1 03:00,0.66,0.58,23.3,18.2 04:00,0.63,0.47,24.5,17.5 05:00,0.59,0.39,26.8,19.1 06:00,0.52,0.52,28.1,22.1 23:00,0.59,0.39,23,34,17.1  Date range: Month           |
| Download | 402 2013/08:2012/06 Block1/Block5 Day,Block1 - Indoor Unit Electric Energy,Block5 - Indoor Unit Electric Energy,Target electric energy (kWh),Block1 - Outdoor Temp.,Block5 - Outdoor Temp. 01,24.69,8.74,22,26.2,17.9 02,25.31,8.22,22,27,7.4 03,12.36,22.33,10,25.2,16.6 04,10.37,21.36,10,25.1,19.3 05,27.02,17.55,22,27.7,20.5 06,24.55,16.58,22,26.3,19 07,24.69,17.96,22,24.9,18.9 : 31,13.2,20.22,10,27.3,20.2                                  |
|          | Date range: Year  403 2013:2012 Block1/Block5 Month,Block1 - Indoor Unit Electric Energy,Block5 - Indoor Unit Electric Energy,Target electric energy (kWh),Block1 - Outdoor Temp.,Block5 - Outdoor Temp.,01,675,17,661,93,600,0,4,0.5 02,697.38,683.71,700,0.3,3.2 03,528.63,518.26,400,4.5,3.8 04,403.67,395.75,500,9.8,10 05,420.28,412.04,500,15.9,15.6 06,450.33,477.88,500,18.2,20.6 07,594.13,582.48,550,22.8,24.8 12,602.58,590.76,550,3.3,3.4 |

# 5-2. Ranking

On the Ranking screen, the rankings in electric energy consumption and the fan operation time of given indoor units can be displayed per block, group, and unit in descending order in the bar graph.

Click [Energy Management] in the menu bar, and then click [Ranking] to access the Ranking screen.

Note: "Energy Management License Pack" is required to access the Ranking screen.

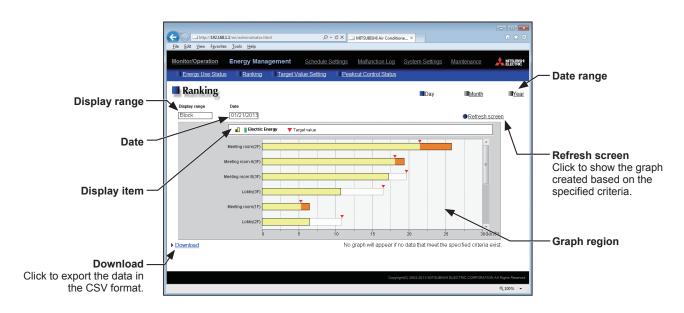

| Item           |                                                 | De                                                                                                    | escription                                                                    |                                                  |                                                                      |                 |
|----------------|-------------------------------------------------|----------------------------------------------------------------------------------------------------|-------------------------------------------------------------------------------|--------------------------------------------------|----------------------------------------------------------------------|-----------------|
| Date range     | Select [Day]                                    | , [Month], or [Year].                                                                                                    |                                                                               |                                                  |                                                                      |                 |
| Display range  | Select [Bloc                                    | k], [Group], or [Address] to displa                                                                                                    | y its data in the                                                             | e ranking gra                                    | ıph.                                                                 |                 |
| Date           | Specify a da  Note: Wh 24 I Wh moi Wh Note: Onl | te to display the data in the ranki<br>en [Day] is selected as a Date range,<br>months.<br>en [Month] is selected as a Date range<br>nths.<br>en [Year] is selected as a Date range<br>y the data for the period during which<br>a for the period during which the EB-5 | ng graph. specify "yyyy/m je, specify "yyyy/ , specify "yyyy" f the EB-50 was | m/dd" from the /mm" from the currer powered on w | e current mont<br>current month<br>nt year or the lill appear in the | ast 4 years.    |
|                | Select an ite                                   | em to display its data in the rankir<br>e selectable items vary, depending on                                                                                                    | ng graph.<br>the items select                                                 |                                                  |                                                                      |                 |
|                |                                                 | Display item                                                                                                    | Address                                                                       | Group                                            | Block                                                                |                 |
|                |                                                 | Electric Energy (kWh)                                                                                                    | V                                                                             | V                                                | V                                                                    |                 |
| Display item   |                                                 | Fan operation time (min)                                                                                                    | V                                                                             | V                                                | -                                                                    |                 |
| ' '            |                                                 | Thermo-ON time (Total) (min)                                                                                                    | V                                                                             | V                                                | -                                                                    |                 |
|                |                                                 | Thermo-ON time (Cool) (min)                                                                                                    | V                                                                             | V                                                | -                                                                    | 1               |
|                |                                                 | Thermo-ON time (Heat) (min)                                                                                                    | V                                                                             | V                                                | -                                                                    | 1               |
|                |                                                 | Target value (kWh)                                                                                                    | - 1                                                                           | -                                                | V *1                                                                 | 1               |
|                | Target Valu                                     | values will appear in the graph when ue Setting screen and when the elect the Energy Management Settings sc                                                                                                    | ricity meter is se                                                            | ic energy value<br>lected in the [I              | es are specifie<br>ndoor unit ele                                    | ctricity meter] |
| Refresh screen |                                                 | w the graph created based on the graph will appear if no data that meet                                                                                                    | •                                                                             |                                                  |                                                                      |                 |
| Graph region   | Ranking gra                                     | ph will appear in descending orde                                                                                                    | er of the value                                                               | of the select                                    | ed display ite                                                       | em.             |

| ı |                                                         |                                                                                                    | Description                                                                                                    |
|---|---------------------------------------------------------|----------------------------------------------------------------------------------------------------|----------------------------------------------------------------------------------------------------|
|   |                                                         |                                                                                                    | ayed measurement data in the CSV format. vill vary as shown below, depending on the selected date                                       |
|   | Date range: Month                                       |                                                                                                    | [dd]_[Display range]_[Ranking graph type].csv<br>m]_[Display range] _[Ranking graph type].csv                                           |
|   | Date range: Year                                        |                                                                                                    |                                                                                                    |
|   |                                                         | ing_[yyyy]_[Dis                                                                                                    | splay range]_[Ranking graph type].csv                                                                                                   |
|   | File-name contents                                      |                                                                                                    | Format                                                                                                    |
|   | File-name contents [yyyy]                               | The year spec                                                                                                    | Format ified in the [Date] field                                                                                                    |
|   | File-name contents [yyyy] [mm]                          | The year spec                                                                                                    | Format ified in the [Date] field ecified in the [Date] field                                                                            |
|   | File-name contents [yyyy]                               | The year spec<br>The month spec<br>The date spec                                                                                   | Format  ified in the [Date] field ecified in the [Date] field ified in the [Date] field                                                 |
|   | File-name contents [yyyy] [mm] [dd]                     | The year spec<br>The month spec<br>The date spec<br>Address                                                                        | Format  ified in the [Date] field ecified in the [Date] field ified in the [Date] field  A999                                           |
|   | File-name contents [yyyy] [mm]                          | The year spec<br>The month spec<br>The date spec<br>Address<br>Group                                                               | Format  ified in the [Date] field ecified in the [Date] field ified in the [Date] field A999 G999                                       |
|   | File-name contents [yyyy] [mm] [dd]                     | The year spec<br>The month spec<br>The date spec<br>Address<br>Group<br>Block                                                      | Format  iffied in the [Date] field ecified in the [Date] field ified in the [Date] field A999 G999 B999                                 |
|   | File-name contents [yyyy] [mm] [dd]                     | The year spec<br>The month spec<br>The date spec<br>Address<br>Group<br>Block<br>B01: Electric e                                   | Format  iffied in the [Date] field ecified in the [Date] field iffied in the [Date] field A999 G999 B999 B999 energy (Indoor unit)      |
|   | File-name contents  [yyyy]  [mm]  [dd]  [Display range] | The year spec The month spec Address Group Block B01: Electric e B02: Fan oper                                                     | Format  iffied in the [Date] field ecified in the [Date] field ified in the [Date] field A999 G999 B999 B999 energy (Indoor unit)       |
|   | File-name contents [yyyy] [mm] [dd]                     | The year spec<br>The month spec<br>The date spec<br>Address<br>Group<br>Block<br>B01: Electric e<br>B02: Fan oper<br>B03: Thermo-( | Format  iffied in the [Date] field ecified in the [Date] field iffied in the [Date] field  A999  G999  B999  B999  energy (Indoor unit) |

#### Download

#### ■ File format

| Row          | Item             | Date range | Format     |                                                                    |
|--------------|------------------|------------|------------|--------------------------------------------------------------------|
| 1st          | File Type        | Day        | 404        |                                                                    |
|              |                  | Month      | 405        |                                                                    |
|              |                  | Year       | 406        |                                                                    |
| 2nd          | Date             | Day        | dd/mm/yy   | yy *1                                                              |
|              |                  | Month      | mm/yyyy *1 |                                                                    |
|              |                  | Year       | yyyy *1    |                                                                    |
|              | Display range    |            | Address    | "All addresses"                                                    |
| 3rd          |                  |            | Group      | "All groups"                                                       |
|              |                  |            | Block      | "All blocks"                                                       |
|              | Measurement item |            | Address    | "Address number", Display item                                     |
| 4th          |                  |            | Group      | "Group name", Display item                                         |
|              |                  |            | Block      | "Block name", Display item, "Target electric energy(kWh)"*2        |
|              | Data *3          |            | Address    | Address number, Data value                                         |
| 5th-<br>28th |                  |            | Group      | "Group" + Group number, Data value                                 |
|              |                  |            | Block      | "Block" + Block number, Data value, Target electric energy value*3 |

<sup>\*1</sup> The date will appear in the format that has been set on the Basic System settings screen, accessible via the Web Browser for Initial Settings.

<sup>\*2 &</sup>quot;Target electric energy(kWh)" and the target electric energy value will appear only when the data is displayed in the graph.

<sup>\*3</sup> The separator character and decimal point character selected on the Measurement screen (accessible via the Web Browser for Initial Settings) will be used to the data.

| Item Description |                                                                                                    |  |  |
|------------------|----------------------------------------------------------------------------------------------------|--|--|
| Download         | ■ File sample Date range: Day  ### Tile Sample Date range: Day  ### Tile Sample  ### Discording to the state of the state of the state |  |  |

## 5-3. Target Value Setting

This section explains how to set the target electric energy consumption values for the entire system for the current year, each month, each day of the week, and each block. The set values will be displayed in the graph on the Energy Use Status screen (see section 5-1) and the Ranking screen (see section 5-2).

Click [Energy Management] in the menu bar, and then click [Target Value Setting] to access the Target Value Setting screen.

Under the [Total target value] section, the items [Annual target], [Monthly target], and [Usage ratio for each day of the week] will appear. Set the annual target electric energy, usage ratio for each month, and usage ratio for each day of the week to automatically calculate the monthly target electric energy.

Under the [Target value for each block] section, set the usage ratio for each block to automatically calculate the annual target electric energy for each block.

Important: The target value settings must be made after all units have been started up.

The settings that have been saved while one or more units are starting up may be lost.

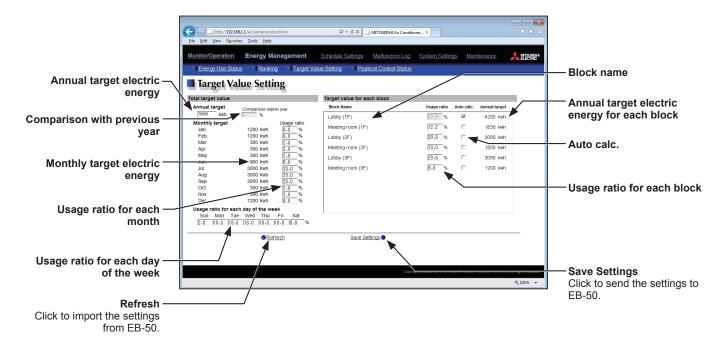

| Item                          | Description                                                                                                    |  |
|-------------------------------|----------------------------------------------------------------------------------------------------|--|
|                               | Enter the annual target electric energy consumption value.                                                                                                    |  |
| 1                             | Note: The value must be between 0 and 4294967 kWh.                                                                                                    |  |
| Annual target electric energy | Note: If the ratio is entered in the [Comparison with previous year] field, the annual target electric energy will be calculated automatically, based on the electric energy consumption data of the previous year. |  |
| Companies a with provious     | Enter the ratio of the annual target electric energy of the current year to the electric energy consumed in the previous year.                                                                                      |  |
| Comparison with previous year | Note: The ratio must be between 0.0 and 999.9%.                                                                                                    |  |
| year                          | Note: If the value is entered in the [Annual target electric energy] field, the ratio will be calculated automatically based on the electric energy consumption data of the previous year.                          |  |
| Monthly target electric       | The target electric energy value for each month will appear.                                                                                                    |  |
| energy                        | Note: The values cannot be entered. The values will be calculated automatically, based on the ratios entered in the [Usage ratio for each month] field.                                                             |  |

| Item                                         | Description                                                                                                    |  |
|----------------------------------------------|----------------------------------------------------------------------------------------------------|--|
| Usage ratio for each month                   | Enter the target usage ratios of the annual electric energy for each month.  Note: Each ratio must be between 0 and 100%.  Note: The total of the ratios must be 100%. If the total is not 100%, a window that shows the current total value as shown below will appear and the setting will not be saved.    Target Value Setting   Values for the monthly usage ratios do not add up to 100%. (The current total is 90.0%.)    Note: When the ratios are entered, the values in the [Monthly target electric energy] field will be calculated automatically, based on the value in the [Annual target electric energy] field. |  |
| Usage ratio for each day of the week         | Enter the target usage ratios of the electric energy for each day of the week.  Note: The total of the ratios must be 100%. If the total is not 100%, a window that shows the current total value as shown below will appear and the setting will not be saved.  Target Value Setting  Values for the usage ratios for each day of the week do not add up to 100%.  Adjust the values so that the total sum will be 100%. (The current total is 112.0%.)  Note: When the ratios are entered, the values in the [Monthly target electric energy] field may change after being recalculated.                                      |  |
| Block name                                   | The names of all the registered blocks will appear.  Note: If the block name has not been registered, ["Block" + block number] will appear.                                                                                                    |  |
| Usage ratio for each block                   | Enter the target usage ratios of the electric energy for each block.  Note: The ratios cannot be entered if the [Auto calc.] checkbox is checked. To enter the desired ratios, uncheck the checkbox.  Note: The total of the ratios must be 100%. If the total is not 100%, a window that shows the current total value as shown below will appear and the setting will not be saved.  Target Value Setting  The usage rates of the blocks do not add up to 100%.  Make the total 100%. (current total: 130.0%)                                                                                                    |  |
| Auto calc.                                   | Check the checkbox to automatically calculate the usage ratio of the electric energy and the annual target electric energy for each block based on the indoor unit capacity.                                                                                                    |  |
| Annual target electric energy for each block | The annual target electric energy for each block will appear after being calculated based on the ratios in the [Usage ratio for each block] field and the value entered in the [Annual target electric energy] field.                                                                                                    |  |

#### 5-4. Peakcut Control Status

This section explains how to check the Peakcut control status.

Click [Energy Management] in the menu bar, and then click [Peakcut Control Status] to access the Peakcut Control Status screen.

The average electric power consumption (kW) and the control level will appear in the graph. The measurement data can be exported in a CSV format from the screen.

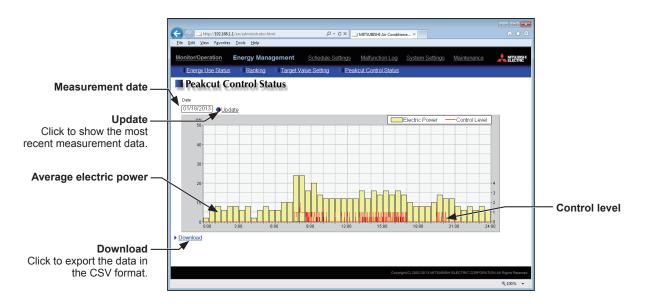

| Item                 | Description                                                                                                    |                                                            |  |  |  |
|----------------------|----------------------------------------------------------------------------------------------------|------------------------------------------------------------|--|--|--|
| Update               | Click to show the most recent measurement data.                                                                                                    |                                                            |  |  |  |
| Measurement date     | Select the measurement date.                                                                                                    |                                                            |  |  |  |
| Wicdod official data | Note: The data of the past three days including the current day can be displayed.                                                                                                    |                                                            |  |  |  |
|                      | Average electric power co                                                                                                    | onsumption (kW) will appear in 30-minute increments.       |  |  |  |
| Average electric     | Note: Average electric power consumption data are stored every hour and half hour. If a power failure occurs, up to 30-minute worth of data will be lost.                                                     |                                                            |  |  |  |
| power                | Note: The graph can be displayed only when the Peak Cut method is set to [Electric Amount Count PLC] or [PI Controller] on the Peak Cut settings screen, accessible via the Web Browser for Initial Settings. |                                                            |  |  |  |
| Control level        | Peak Cut control level will                                                                                                    | Peak Cut control level will appear in 1-minute increments. |  |  |  |
|                      | Click [Download] to expor                                                                                                    | t the measurement data in the CSV format as shown below.   |  |  |  |
|                      | ■ File name Peakcut_[yyyy]-[mm]-[dd].csv                                                                                                    |                                                            |  |  |  |
| Download             | File-name contents                                                                                                    | Format                                                     |  |  |  |
|                      | [уууу]                                                                                                    | The year specified in the [Measurement date] field         |  |  |  |
|                      | [mm]                                                                                                    | The month specified in the [Measurement date] field        |  |  |  |
|                      | [dd]                                                                                                    | The date specified in the [Measurement date] field         |  |  |  |

| Item     | Description                                                                      |                                                      |                                                                                                    |  |  |
|----------|----------------------------------------------------------------------------------|------------------------------------------------------|----------------------------------------------------------------------------------------------------|--|--|
|          | ■ File                                                                           | format                                               |                                                                                                    |  |  |
|          | Row Item                                                                         |                                                      | Format                                                                                                    |  |  |
|          | 1st                                                                              | File Type                                            | 123                                                                                                    |  |  |
|          | 2nd                                                                              | Date                                                 | yyyy/mm/dd *1                                                                                                    |  |  |
|          | 3rd                                                                              | Target                                               | "Peakcut energy"                                                                                                    |  |  |
|          | 4th                                                                              | Measurement item                                     | "Time,Power(kW),Control level"                                                                                                    |  |  |
|          | 5th-                                                                             | Data                                                 | hh:mm (1-minute intervals), average electric power consumption, control level  Note: The average electric power (kW) values remains unchanged for 30 minutes. |  |  |
| Download | the ■ File  123 01/04/2 Peakcu Time,Pc 00:00.8 00:01.8 00:02.8 ⋮ 23:58,6 23:59,6 | Sample  007 t energy ower(kW),Control level 10 00 00 | not be exported properly, uncheck the "Use Passive FTP (for firewall and Dity)" checkbox.                                                                     |  |  |

# 6. Schedule Settings

Schedule functions [Weekly 1], [Weekly 2], [Weekly 3], [Weekly 4], [Weekly 5], [Annual], and [Today] are available for use if the "Annual Schedule, Weekly Schedule" license has been registered. Without the license registration, only [Weekly 1] (except the "Seasonal settings") is available for use.

# Without license registration

#### Weekly schedule 1

Schedules can be set for each day of the week.

\* Seasonal settings cannot be used. The same schedule is run throughout the year.

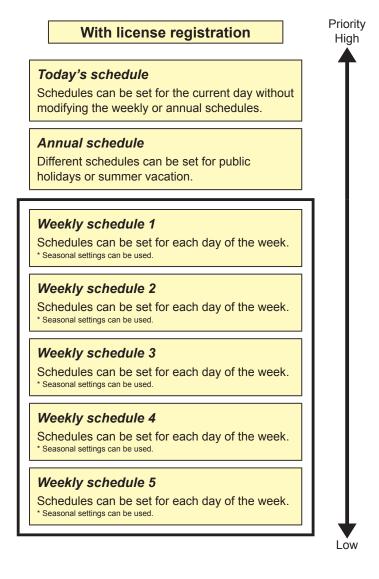

Schedules can be set for each group, each block, or all groups.

When the schedules overlap, schedule with the highest priority will run as shown above.

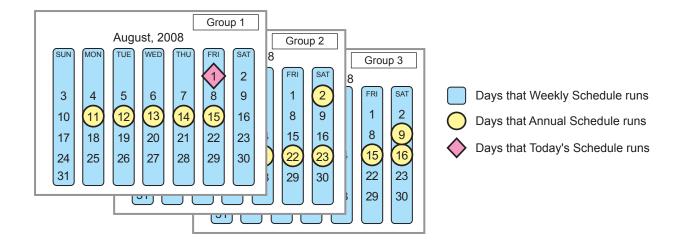

| Jan | Feb               | Mar | Apr            | May | Jun | Jul                        | Aug | Sep | Oct                     | Nov | Dec                 |
|-----|-------------------|-----|----------------|-----|-----|----------------------------|-----|-----|-------------------------|-----|---------------------|
|     | Weekly schedule 4 |     |                |     |     | Weekly schedule 2 (summer) |     |     |                         |     | Weekly<br>chedule 4 |
|     | winter)           |     | Weekly so (spr |     |     |                            |     | Wee | ekly schedu<br>(autumn) |     | (winter)            |

Note: The figure above shows the setting example of weekly schedules where the date period for each Weekly Schedule is set to the followings.

Weekly Schedule 1: Aug 1 - Aug 20

Weekly Schedule 2: Jun 16 - Sep 15

Weekly Schedule 3: Sep 16 - Nov 15

Weekly Schedule 4: Nov 16 - Mar 15

Weekly Schedule 5: Mar 16 - Jun 15

Note: When any of the Weekly Schedules 1, 2, 3, 4, and 5 overlap, the schedule with the lower number takes priority. For example, Weekly Schedule 1 takes precedence over Weekly Schedule 5.

# 6-1. Weekly Schedule

Click [Schedule Settings] in the menu bar, and then click [Weekly 1], [Weekly 2], [Weekly 3], [Weekly 4], or [Weekly 5] to access the Weekly Schedule settings screen.

On the Weekly Schedule settings screen, schedules can be set for each day of the week.

Note: The "Weekly 1" (except the "Seasonal settings") function is available, even if the "Annual schedule, Weekly schedule" license has not been registered.

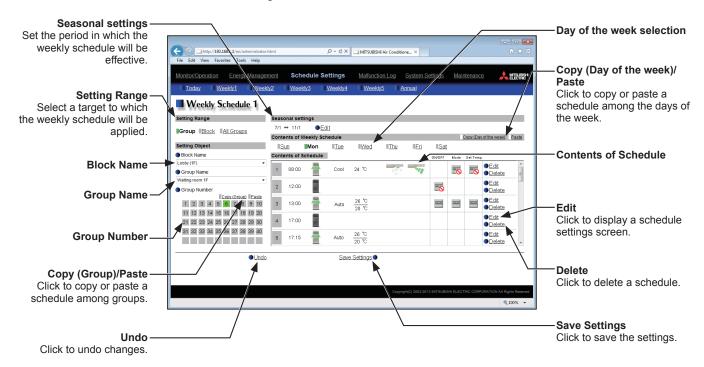

## (1) Selecting a target to which the schedule will be applied

#### (1-1) Selecting a group as a target

Select [Group] in the Setting Range section.

Select the name of the block that the group belongs to and either the group name or the group number, OR just select the group name or the group number.

The contents of the schedule for the group will appear in the Contents of Schedule section, if any.

Note: Only one group can be selected. To copy the existing schedule settings of a group to the settings for another group, select the number of the group whose schedule settings are to be copied, click [Copy (Group)], select the number of the group to which the copied schedule settings are to be pasted, and click [Paste].

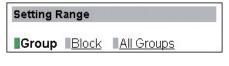

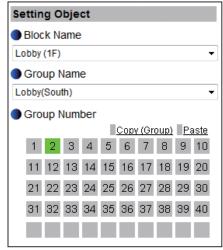

#### (1-2) Selecting a block as a target

Select [Block] in the Setting Range section.

Select a block name, or select one of the group numbers in the block to display the block name automatically. (If the selected group does not belong to a block, the block name will not be displayed automatically.)

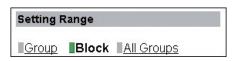

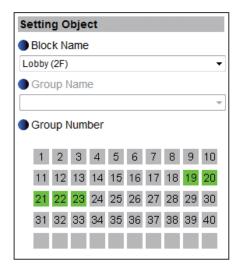

If air conditioner group, LOSSNAY unit (ventilator) group, Air To Water (PWFY) unit group, and general equipment group exist together in the same block, a screen to select a group type will appear. Click one of the group types to set the schedule.

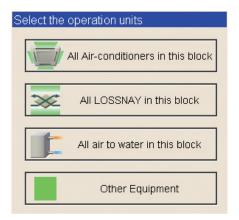

A Schedule Settings screen will appear.

To create a schedule for the given block from scratch, click the radio button next to [New settings] and click [OK].

To create a schedule based on the existing setting of another group, click the radio button next to [Based on the following group settings], select the name of the group whose schedule is to be based on, and click [OK]. The contents of the schedule that have been set for the selected group will appear in the Contents of Schedule section.

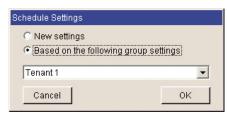

#### (1-3) Selecting all groups as a target

Select [All Groups] in the Setting Range section.

If air conditioner group, LOSSNAY unit (ventilator) group, Air To Water (PWFY) unit group, and general equipment group exist together in the same system, a screen to select a group type will appear. Click one of the group types to set the schedule.

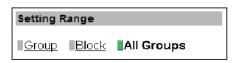

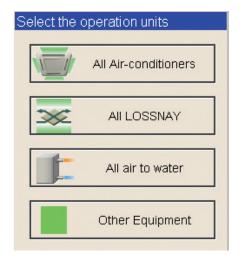

A Schedule Settings screen will appear.

To create a schedule for the given groups from scratch, click the radio button next to [New settings] and click [OK].

To create a schedule based on the existing setting of another group, click the radio button next to [Based on the following group settings], select the name of the group whose schedule is to be based on, and click [OK]. The contents of the schedule that have been set for the selected group will appear in the Contents of Schedule section.

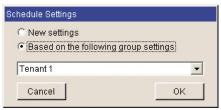

## (2) Setting the date periods

Click [Edit] in the Seasonal settings section.

Enter the date periods in which each weekly schedule will be effective. Check the checkboxes on the left side to enable each weekly schedule.

Note: If the [Schedule: Season setting] setting is set to [Not Available], the [Edit] button will not appear, and seasonal settings cannot be made. The [Schedule: Season setting] setting can be set on the Basic System settings screen, accessible via the Web Browser for Initial Settings.

Note: If the "Annual schedule, Weekly schedule" license has not been registered, the Seasonal Settings section will not appear.

Note: When any of the Weekly Schedules 1, 2, 3, 4, and 5 overlap, the schedule with the lower number takes priority. For example, Weekly Schedule 1 takes precedence over Weekly Schedule 5.

# | Weekly2 | 11 | 2 | -- 2 | -- 2 | -- 2 | -- 2 | -- 2 | -- 2 | -- 2 | -- 2 | -- 2 | -- 2 | -- 2 | -- 2 | -- 2 | -- 2 | -- 2 | -- 2 | -- 2 | -- 2 | -- 2 | -- 2 | -- 2 | -- 2 | -- 2 | -- 2 | -- 2 | -- 2 | -- 2 | -- 2 | -- 2 | -- 2 | -- 2 | -- 2 | -- 2 | -- 2 | -- 2 | -- 2 | -- 2 | -- 2 | -- 2 | -- 2 | -- 2 | -- 2 | -- 2 | -- 2 | -- 2 | -- 2 | -- 2 | -- 2 | -- 2 | -- 2 | -- 2 | -- 2 | -- 2 | -- 2 | -- 2 | -- 2 | -- 2 | -- 2 | -- 2 | -- 2 | -- 2 | -- 2 | -- 2 | -- 2 | -- 2 | -- 2 | -- 2 | -- 2 | -- 2 | -- 2 | -- 2 | -- 2 | -- 2 | -- 2 | -- 2 | -- 2 | -- 2 | -- 2 | -- 2 | -- 2 | -- 2 | -- 2 | -- 2 | -- 2 | -- 2 | -- 2 | -- 2 | -- 2 | -- 2 | -- 2 | -- 2 | -- 2 | -- 2 | -- 2 | -- 2 | -- 2 | -- 2 | -- 2 | -- 2 | -- 2 | -- 2 | -- 2 | -- 2 | -- 2 | -- 2 | -- 2 | -- 2 | -- 2 | -- 2 | -- 2 | -- 2 | -- 2 | -- 2 | -- 2 | -- 2 | -- 2 | -- 2 | -- 2 | -- 2 | -- 2 | -- 2 | -- 2 | -- 2 | -- 2 | -- 2 | -- 2 | -- 2 | -- 2 | -- 2 | -- 2 | -- 2 | -- 2 | -- 2 | -- 2 | -- 2 | -- 2 | -- 2 | -- 2 | -- 2 | -- 2 | -- 2 | -- 2 | -- 2 | -- 2 | -- 2 | -- 2 | -- 2 | -- 2 | -- 2 | -- 2 | -- 2 | -- 2 | -- 2 | -- 2 | -- 2 | -- 2 | -- 2 | -- 2 | -- 2 | -- 2 | -- 2 | -- 2 | -- 2 | -- 2 | -- 2 | -- 2 | -- 2 | -- 2 | -- 2 | -- 2 | -- 2 | -- 2 | -- 2 | -- 2 | -- 2 | -- 2 | -- 2 | -- 2 | -- 2 | -- 2 | -- 2 | -- 2 | -- 2 | -- 2 | -- 2 | -- 2 | -- 2 | -- 2 | -- 2 | -- 2 | -- 2 | -- 2 | -- 2 | -- 2 | -- 2 | -- 2 | -- 2 | -- 2 | -- 2 | -- 2 | -- 2 | -- 2 | -- 2 | -- 2 | -- 2 | -- 2 | -- 2 | -- 2 | -- 2 | -- 2 | -- 2 | -- 2 | -- 2 | -- 2 | -- 2 | -- 2 | -- 2 | -- 2 | -- 2 | -- 2 | -- 2 | -- 2 | -- 2 | -- 2 | -- 2 | -- 2 | -- 2 | -- 2 | -- 2 | -- 2 | -- 2 | -- 2 | -- 2 | -- 2 | -- 2 | -- 2 | -- 2 | -- 2 | -- 2 | -- 2 | -- 2 | -- 2 | -- 2 | -- 2 | -- 2 | -- 2 | -- 2 | -- 2 | -- 2 | -- 2 | -- 2 | -- 2 | -- 2 | -- 2 | -- 2 | -- 2 | -- 2 | -- 2 | -- 2 | -- 2 | -- 2 | -- 2 | -- 2 | -- 2 | -- 2 | -- 2 | -- 2 | -- 2 | -- 2 | -- 2 | -- 2 | -- 2 | -- 2 | -- 2 | -- 2 | -- 2 | -- 2 | -- 2 | -- 2 | -- 2 | -- 2 | -- 2 | -- 2 | -- 2 | -- 2 | -- 2 | -- 2 | -- 2 | -- 2 | --

# (3) Selecting a day of the week

In the Contents of Weekly Schedule section, select a day to set the schedule.

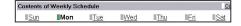

#### (4) Setting the contents of the schedule

Click [Edit] in the Contents of Schedule section to display the schedule settings screen.

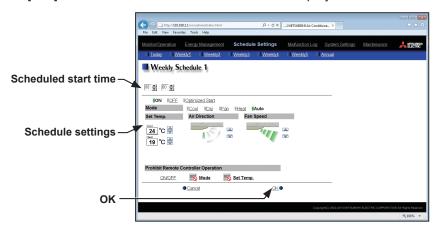

Set the start time to apply to the schedule, set the operations to be scheduled, and then press [OK]. The operations that can be scheduled for air conditioning unit groups are as follows: ON/OFF/Optimized Start, Mode, Set Temp, Air Direction, Fan Speed, and Prohibit Remote Controller Operation. Up to 24 events can be scheduled per day.

Note: The operation items that will appear on the screen vary, depending on the group type.

sensor (PAC-SE40TSA) or remote controller sensor to measure the room temperature.

Note: [Optimized Start] can be selected only for the air conditioning unit groups.

Note: If [Optimized Start] is selected, the operation mode and the set temperature need to be set as well. The Optimized Start function will start the units 5 to 60 minutes prior to the scheduled start time to reach the set temperature at the scheduled start time, based on the operation data in the past. (When the units start the first time after a power reset, the units will start operation 30 minutes before the scheduled start time.)

If the room temperature is measured by the return air temperature sensor on the air conditioning unit, the measured value may not be an accurate representation of the temperature in the room, especially when the air conditioning unit is stopped and the room air is stagnant. When this is the case, use an external temperature

Note: If [Optimized Start] is selected and the [Prohibit Remote Controller Operation] setting is set to Prohibit or Permit at the same time, the operations from the remote controllers will be prohibited or permitted at the scheduled start time.

Note: When setting a schedule for a block or all groups, all operation modes are available for selection, but the available operation modes depend on the unit model. The units will not operate in the selected mode not supported by the units.

Note: For LOSSNAY unit groups, the item [Set Temp.] or [Air Direction] will not appear, and only ON/OFF setting under the Prohibit Remote Controller Operation can be made.

Note: For general equipment groups, only the operation ON/OFF settings can be made.

Note: The scheduled operations will continue to be in effect unless they are overwritten by the other schedule settings or the operation settings are changed on the Web browser. Be sure to set the contents of schedule in a way that will not impact on the next day's operation. For example, if Prohibit setting of remote controller operation is made for any time such as 17:00, Permit setting needs to be made for any time before the date changes such as 23:59.

# (5) Copying a schedule

To copy the schedule settings of a day to the schedule settings for another day of the week, select the day whose schedule settings are to be copied, click [Copy (Day of the week)], select the day to which the copied schedule settings are to be pasted, and click [Paste]. The rectangular icon next to the selected button will appear in yellow-green.

Note: Schedules of a group cannot be copied to a different type of group. For example, the schedules of an air conditioning unit group cannot be copied to the schedules for a LOSSNAY unit group.

Note: The operation mode and set temperature may not be copied because the available operation modes or operable set temperature range differ among the units.

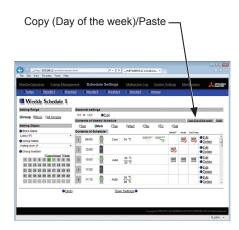

## (6) Saving the schedules

To undo the changes made, click [Undo] before saving the schedules. After completing the settings, click [Save Settings] to save the schedules.

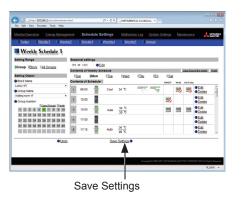

44

# 6-2. Annual Schedule

Click [Schedule Settings] in the menu bar, and then click [Annual Schedule] to access the Annual Schedule settings screen.

On the Annual Schedule settings screen, schedules can be set for public holidays or summer vacation.

Up to five operation patterns (Pattern 1 through 5) can be set for the 24 months including the current month, and total of 50 days can be allocated to the patterns.

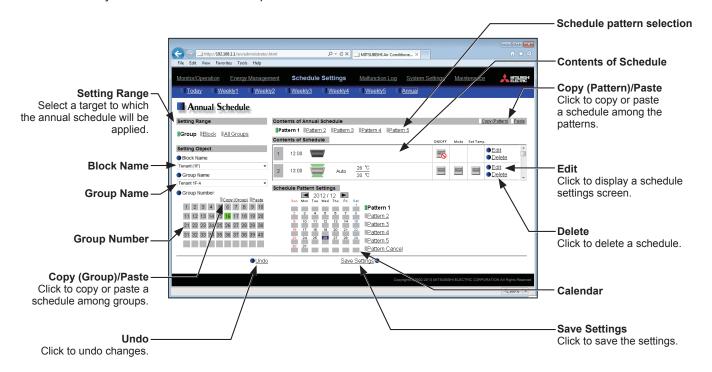

# (1) Selecting a target to which the schedule will be applied

In the Setting Range and Setting Object sections, select the target to which the schedule will be applied, referring to section 6-1.

## (2) Selecting a schedule pattern

In the Contents of Annual Schedule section, select a schedule pattern to set the schedule.

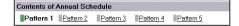

#### (3) Setting the contents of the schedule

Click [Edit] in the Contents of Schedule section to display the schedule settings screen.

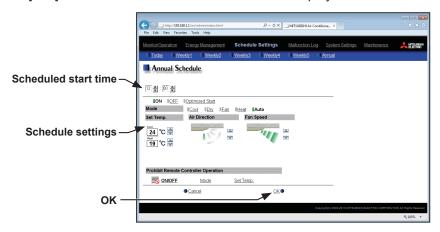

Set the start time to apply to the schedule, set the operations to be scheduled, and then press [OK]. The operations that can be scheduled for air conditioning unit groups are as follows: ON/OFF/Optimized Start, Mode, Set Temp, Air Direction, Fan Speed, and Prohibit Remote Controller Operation.

Note: The operation items that will appear on the screen vary, depending on the group type.

Note: [Optimized Start] can be selected only for the air conditioning unit groups.

Note: If [Optimized Start] is selected, the operation mode and the set temperature need to be set as well. The Optimized Start function will start the units 5 to 60 minutes prior to the scheduled start time to reach the set temperature at the scheduled start time, based on the operation data in the past. (When the units start the first time after a power reset, the units will start operation 30 minutes before the scheduled start time.)

If the room temperature is measured by the return air temperature sensor on the air conditioning unit, the measured value may not be an accurate representation of the temperature in the room, especially when the air conditioning unit is stopped and the room air is stagnant. When this is the case, use an external temperature sensor (PAC-SE40TSA) or remote controller sensor to measure the room temperature.

Note: If [Optimized Start] is selected and the [Prohibit Remote Controller Operation] setting is set to Prohibit or Permit at the same time, the operations from the remote controllers will be prohibited or permitted at the scheduled start time.

Note: When setting a schedule for a block or all groups, all operation modes are available for selection, but the available operation modes depend on the unit model. The units will not operate in the selected mode not supported by the units.

Note: For LOSSNAY unit groups, the item [Set Temp.] or [Air Direction] will not appear, and only ON/OFF setting under the Prohibit Remote Controller Operation can be made.

Note: For general equipment groups, only the operation ON/OFF settings can be made.

Note: The scheduled operations will continue to be in effect unless they are overwritten by the other schedule settings or the operation settings are changed on the Web browser. Be sure to set the contents of schedule in a way that will not impact on the next day's operation. For example, if Prohibit setting of remote controller operation is made for any time such as 17:00, Permit setting needs to be made for any time before the date changes such as 23:59.

#### (4) Assigning schedule patterns to special dates

Each schedule pattern can be assigned to the specified dates.

Click a pattern from Pattern 1 through 5, and then select the days in the calendar by clicking on the rectangles corresponding to the days. When selected, the rectangles will appear with the number of the pattern that has been assigned.

To cancel the pattern assignment, select [Pattern Cancel], and then click on the rectangle corresponding to the day.

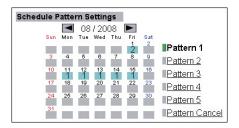

# (5) Copying a schedule

To copy the schedule settings of a pattern to the schedule settings for another pattern, select the pattern whose schedule settings are to be copied, click [Copy (Pattern)], select the pattern to which the copied schedule settings are to be pasted, and click [Paste]. The rectangular icon next to the selected button will appear in yellow-green.

Note: Schedules of a group cannot be copied to a different type of group. For example, the schedules of an air conditioning unit group cannot be copied to the schedules for a LOSSNAY unit group.

Note: The operation mode and set temperature may not be copied because the available operation modes or operable set temperature range differ among the units.

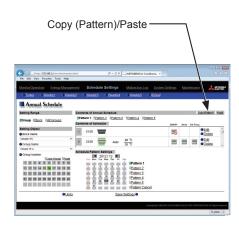

## (6) Saving the schedules

To undo the changes made, click [Undo] before saving the schedules. After completing the settings, click [Save Settings] to save the schedules. The settings of the days that have passed will be deleted automatically.

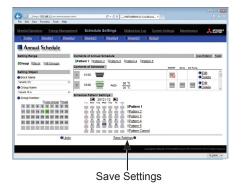

# 6-3. Today's Schedule

Click [Schedule Settings] in the menu bar, and then click [Today's Schedule] to access the Today's Schedule settings screen.

On the Today's Schedule settings screen, schedules can be set for the current day without modifying the weekly or annual schedules.

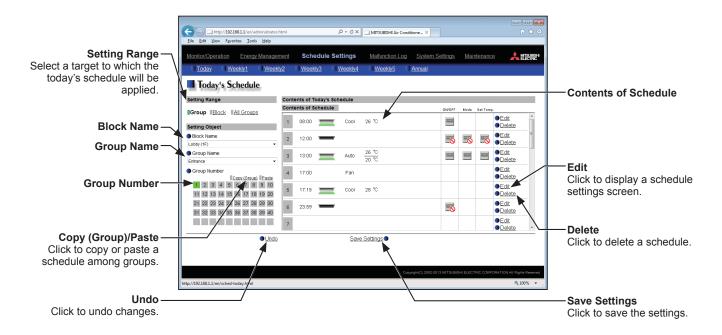

#### (1) Selecting a target to which the schedule will be applied

In the Setting Range and Setting Object sections, select the target to which the schedule will be applied, referring to section 6-1.

# (2) Setting the contents of the schedule

Click [Edit] in the Contents of Schedule section to display the schedule settings screen.

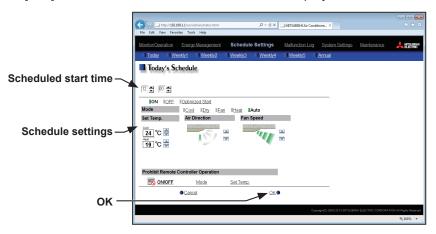

Set the start time to apply to the schedule, set the operations to be scheduled, and then press [OK]. The operations that can be scheduled for air conditioning unit groups are as follows: ON/OFF/Optimized Start, Mode, Set Temp, Air Direction, Fan Speed, and Prohibit Remote Controller Operation.

Up to 24 events can be scheduled per day.

Note: The operation items that will appear on the screen vary, depending on the group type.

Note: [Optimized Start] can be selected only for the air conditioning unit groups.

Note: If [Optimized Start] is selected, the operation mode and the set temperature need to be set as well. The Optimized Start function will start the units 5 to 60 minutes prior to the scheduled start time to reach the set temperature at the scheduled start time, based on the operation data in the past. (When the units start the first time after a power reset, the units will start operation 30 minutes before the scheduled start time.)

If the room temperature is measured by the return air temperature sensor on the air conditioning unit, the measured value may not be an accurate representation of the temperature in the room, especially when the air conditioning unit is stopped and the room air is stagnant. When this is the case, use an external temperature sensor (PAC-SE40TSA) or remote controller sensor to measure the room temperature.

Note: If [Optimized Start] is selected and the [Prohibit Remote Controller Operation] setting is set to Prohibit or Permit at the same time, the operations from the remote controllers will be prohibited or permitted at the scheduled start

Note: When setting a schedule for a block or all groups, all operation modes are available for selection, but the available operation modes depend on the unit model. The units will not operate in the selected mode not supported by the

Note: For LOSSNAY unit groups, the item [Set Temp.] or [Air Direction] will not appear, and only ON/OFF setting under the Prohibit Remote Controller Operation can be made.

Note: For general equipment groups, only the operation ON/OFF settings can be made.

Note: The scheduled operations will continue to be in effect unless they are overwritten by the other schedule settings or the operation settings are changed on the Web browser. Be sure to set the contents of schedule in a way that will not impact on the next day's operation. For example, if Prohibit setting of remote controller operation is made for any time such as 17:00, Permit setting needs to be made for any time before the date changes such as 23:59.

# (3) Saving the schedules

To undo the changes made, click [Undo] before saving the schedules. After completing the settings, click [Save Settings] to save the schedules.

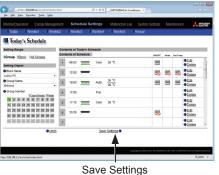

# 7. Malfunction Log

# 7-1. Unit Error/Communication Error

Click [Malfunction Log] in the menu bar, and then click [Unit Error] to display the last 64 unit errors, or click [Communication Error] to display the last 64 M-NET communication errors.

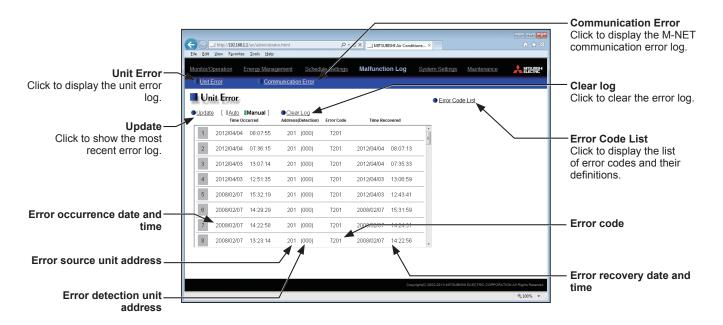

| Item                           | Description                                                                                                    |  |  |  |  |  |
|--------------------------------|----------------------------------------------------------------------------------------------------|--|--|--|--|--|
| Unit Error                     | Click to display the unit error log.                                                                                   |  |  |  |  |  |
| Communication Error            | Click to display the M-NET communication error log.                                                                    |  |  |  |  |  |
| Update                         | Click to show the most recent error log. When [Auto] is selected, the error log is updated automatically every minute. |  |  |  |  |  |
| Clear Log                      | Click to clear the error log.                                                                                          |  |  |  |  |  |
| Error Code List                | Click to display the list of error codes and their definitions.  ### Fror Code Lut - Windows Internet Explorer    Var  |  |  |  |  |  |
| Error occurrence date and time | The date and time when the error occurred will appear.                                                                 |  |  |  |  |  |
| Error source unit address      | The address of the unit in error will appear.                                                                          |  |  |  |  |  |
| Error detection unit address   | The address of the unit that detected the error will appear.                                                           |  |  |  |  |  |
| Error code                     | The error code that corresponds to the error will appear.                                                              |  |  |  |  |  |
| Error recovery date and time   | The date and time when the error was resolved will appear.                                                             |  |  |  |  |  |

# 8. System Settings

# 8-1. Date/Time Settings

Click [System Settings] in the menu bar, and then click [Date/Time Settings] to access the date and time settings screen.

Set the current date and time, and then click [Save Settings] to send the settings to the EB-50.

Note: The date and time settings made on this screen will be reflected on all the units in the M-NET system and on the EB-50 units whose [Time Master] setting is set to [Sub].

Note: The date and time cannot be set on this screen if the [Time Master] setting is set to [Sub].

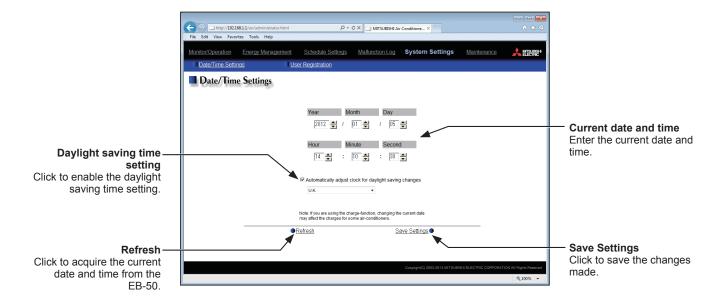

- (1) Enter the current date and time.
- (2) To adjust the daylight saving time automatically, check the [Automatically adjust clock for daylight saving changes] checkbox, and select the applicable country in the pulldown menu.

If the applicable country is not in the pulldown menu, select [Custom Settings] instead. A [Custom Settings] button will appear on the right of the pulldown menu.

Click the [Custom Settings] button to open the Custom Settings screen, and configure the daylight saving time setting.

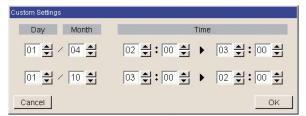

Custom Settings screen

# 8-2. User Registration

On the User Registration screen, the building manager's user name and password can be changed. If the "Personal Web" license is registered, up to 50 general users can be registered, and the groups that each general user is granted access to can be determined.

Click [System Settings] in the menu bar, and then click [User Registration] to access the User Registration screen.

Note: The building manager's user name and password for Web Browser for System Maintenance Engineer is the same as those for Web Browser for Initial Settings.

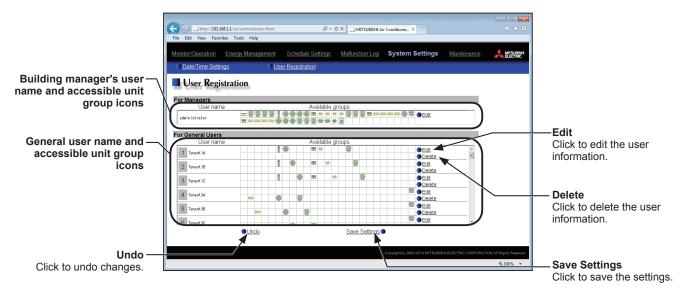

\* To show the group name, move the cursor to the group icon.

(1) To edit the user settings, click the [Edit] button in the row of the user to be changed. To change the user name or password, type new information in the [User Name], [New Password], and [Retype Password] fields.

Check the checkboxes next to the unit groups to be made accessible for each general user. Each general user will be able to monitor and operate the unit groups that are specified on this screen.

Click [OK].

Note: User names and passwords are case-sensitive.

Note: The accessible unit groups for building managers cannot be specified because building managers can monitor and operate all unit groups.

(2) To undo changes made, click [Undo] before saving the settings. After completing the settings, click [Save Settings] to save the settings.

Note that the changes will NOT be saved unless the [Save Settings] button is pressed.

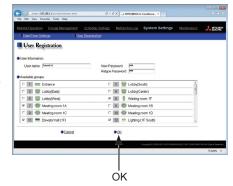

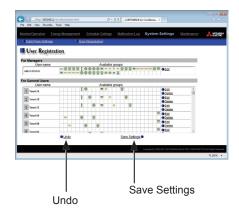

# 9. Maintenance

# 9-1. Send Mail Log

Click [Maintenance] in the menu bar, and then click [Send Mail Log] to access the Send Mail Log screen. A list of error notification e-mail that have been sent will appear.

Error notification e-mail function is the function to send the error information to the specified e-mail addresses. To use this function, e-mail settings must be configured on the Web Browser for Initial Settings.

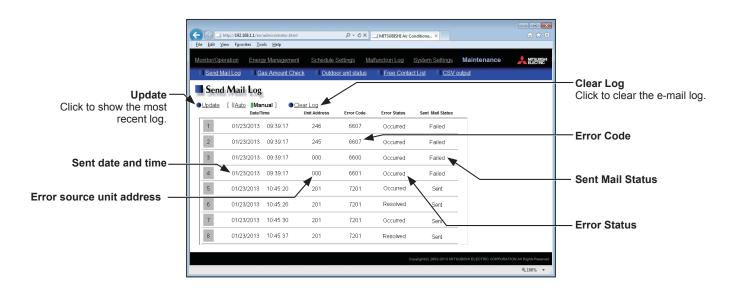

| Item                      | Description                                                                                                    |
|---------------------------|----------------------------------------------------------------------------------------------------|
| Update                    | Click to show the most recent e-mail log. When [Auto] is selected, the e-mail log is updated automatically every minute.                                                                                                    |
| Clear Log                 | Click to clear the e-mail log.                                                                                                    |
| Sent date and time        | The date and time when the e-mail was sent will appear.                                                                                                    |
| Error source unit address | The address of the unit in error will appear.  Note: When an error occurs on a general equipment connected to PLC Software for General Equipment, PLC number* (1 to 20) and connection number of the general equipment (1 to 32) will appear. (Example: PLC1-32)  * PLC number indicates the row number on the [PLC Connection] screen, accessible from the [E-mail] screen on the Web Browser for Initial Settings. |
|                           | Note: When an error occurs on the general equipment connected via DIDO controller, M-NET address of the DIDO controller will appear. (The recipients will know that an error has occurred on one of the general equipment that is connected to the DIDO controller.)                                                                                                    |
| Error Code                | The error code that corresponds to the error will appear.                                                                                                    |
| Error Status              | Occurred: The e-mail was sent when an error occurred. Resolved: The e-mail was sent when the error was resolved.                                                                                                    |
| Sent Mail Status          | Sent: The e-mail was successfully sent. Failed: The e-mail failed to be sent.                                                                                                    |

## 9-2. Gas Amount Check

On the Gas Amount Check screen, operators can check the outdoor units for proper gas refrigerant charge. Click [Maintenance] in the menu bar, and then click [Gas Amount Check] to access the Gas Amount Check screen.

Note: Only the outdoor units that support the Gas Amount Check function will appear on the screen.

Note: During the Gas Amount Check, outdoor units will operate in a specific mode. The check will take between 30 minutes and 1 hour.

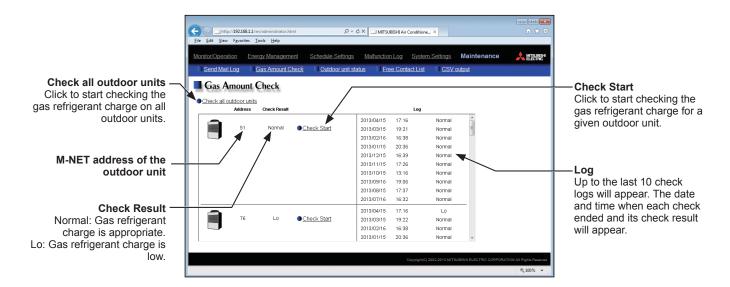

- (1) To start a check for all outdoor units, click [Check all outdoor units]. To start a check for a given outdoor unit, click [Check Start] in the row of the outdoor unit to be checked. The [Check Start] button will change to [Check Cancel] button when clicked. To stop the check, click [Check Cancel].
- (2) The check will take between 30 minutes and 1 hour. Upon completion, check result "Normal" or "Lo" will appear. "Normal" indicates that the gas refrigerant charge is appropriate, and "Lo" indicates that the gas refrigerant charge is low.

Note: The screen can be closed before a check is completed. The check results will be displayed next time this screen is opened.

# 9-3. Outdoor unit status

On the Outdoor Unit Status screen, operators can check the frequency, high pressure, and low pressure of each outdoor unit.

Click [Maintenance] in the menu bar, and then click [Outdoor unit status] to access the Outdoor Unit Status screen.

Note: The outdoor unit status may not appear if the EB-50 was started up while the outdoor unit was powered off. If this is the case, restart the EB-50.

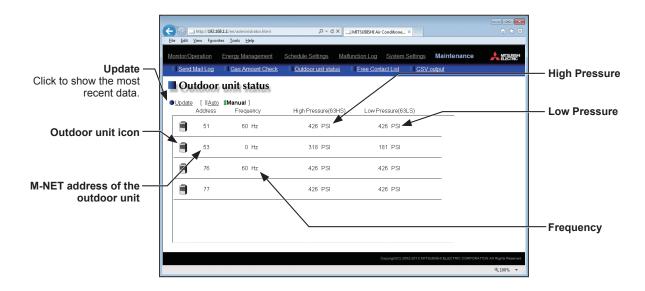

| Item              | Description                                                                                                    |  |  |  |  |
|-------------------|----------------------------------------------------------------------------------------------------|--|--|--|--|
| Update            | Click to show the most recent data.  When [Auto] is selected, the data is updated automatically every minute.                          |  |  |  |  |
| Frequency         | Operating frequency of the compressor on a given outdoor unit will appear.  Note: The frequency of a sub outdoor unit will not appear. |  |  |  |  |
| High Pressure     | Refrigerant discharge pressure of the compressor on a given outdoor unit will appear.                                                  |  |  |  |  |
| Low Pressure      | Refrigerant suction pressure of the compressor on a given outdoor unit will appear.                                                    |  |  |  |  |
| Outdoor unit icon | : Normal                                                                                                    |  |  |  |  |
|                   | : Communication error or unit error                                                                                                    |  |  |  |  |

<sup>\*</sup> When a communication error occurs, "--" will appear in the Frequency, High Pressure, and Low Pressure value fields.

<sup>\*</sup> If the outdoor unit is a PUMY model of City Multi S-series, "--" will appear in the Frequency, High Pressure, and Low Pressure value fields.

# 9-4. Free Contact List

This chapter explains how to check the input/output status of the free contacts on the indoor units.

Click [Maintenance] in the menu bar, and then click [Free Contact List] to access the Free Contact List screen.

Note: The free contact settings must be made on the indoor unit.

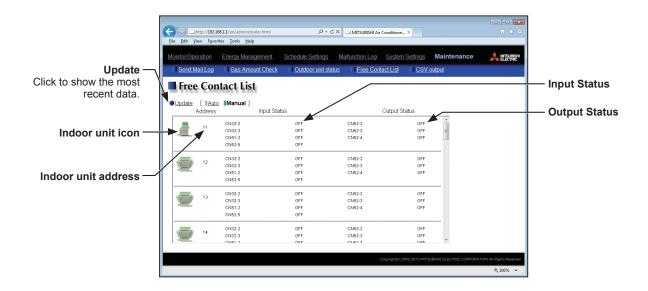

| Item             | Description                                                                                                    |  |  |  |  |
|------------------|----------------------------------------------------------------------------------------------------|--|--|--|--|
| Update           | Click to show the most recent data. When [Auto] is selected, the data is updated automatically every minute.         |  |  |  |  |
| Input Status     | The input status (ON or OFF) of the free contacts CN32-2, CN32-3, CN51-2, and CN52-5 on the indoor unit will appear. |  |  |  |  |
| Output Status    | The output status (ON or OFF) of the free contacts CN52-2, CN52-3, and CN52-4 on the indoor unit will appear.        |  |  |  |  |
| Indoor unit icon | : Normal : Communication error or unit error                                                                         |  |  |  |  |

# 9-5. CSV output

The operation data, such as apportioning parameters, power consumption, and energy management data, can be output in a CSV format from the CSV Output screen.

Click [Maintenance] in the menu bar, and then click [CSV output] to access the CSV Output screen.

Note: A separate license may be required to use the CSV output function. Only valid buttons can be selected on the CSV File Download Tool screen.

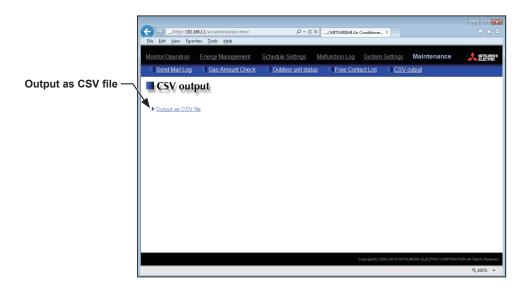

- (1) Click [Output as CSV file] to display the Window's standard file download dialog.
- (2) Click [Open] to start the CSV File Download Tool.

Note: If the "EB50csvdl.jar" file is associated with other applications, the CSV File Download Tool will not start up. Remove the association.

Note: If [Save] is clicked, the "EB50csvdl.jar" file will be saved in the specified folder. In this case, double clicking the file will also start the CSV File Download Tool.

## **CSV File Download Tool**

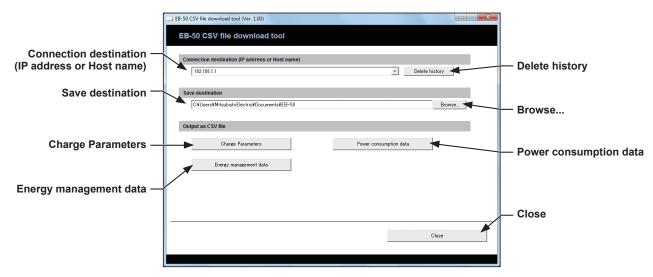

(3) Specify the connection destination and the save destination, and click [Charge Parameters], [Power consumption data], or [Energy management data], referring to the table below.

A login screen will appear. Enter the user name and the password, and click [Login].

Note: The building manager or maintenance user can login.

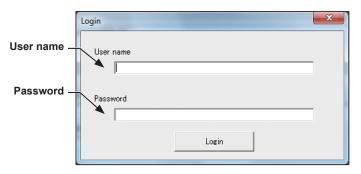

(4) The selected data will be output in a CSV format to the specified save destination. Percentages of process completion will appear.

Note: Once you have successfully logged in, there is no need to login again every time you download data as long as the CSV File Download Tool remains open.

Note: It may take a few minutes to complete the download, depending on the data volume.

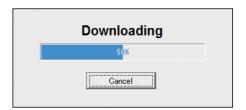

| Item                   | Description                                                                                                    |
|------------------------|----------------------------------------------------------------------------------------------------|
| Connection destination | Enter the IP address or host name of the EB-50 as a destination. The last input value will appear every time the CSV File Download Tool is started up. The last 20 input values will appear in the pulldown menu.  Note: If there is no history, "192.168.1.1" will appear. |
| Delete history         | Deletes all history in the pulldown menu.                                                                                                    |
| Save destination       | Specify the destination to save the CSV file.  Note: The default destination will be "My Documents" folder in the login user folder.                                                                                                    |
| Browse                 | Click to display a dialog to select a folder where the CSV file will be saved.                                                                                                    |

| Item              |                                                                                                    | Description               |                                                                                                    |          |  |  |
|-------------------|----------------------------------------------------------------------------------------------------|---------------------------|----------------------------------------------------------------------------------------------------|----------|--|--|
|                   | Click to                                                                                                    | download a CSV fi         | le of the charge parameters.                                                                        |          |  |  |
|                   | ■ File name                                                                                                    |                           |                                                                                                    |          |  |  |
|                   | ChargeParameter_[yyyy]-[mm]-[dd]A[Indoor unit address]-[Time period (1–5)].csv                                                                                                    |                           |                                                                                                    |          |  |  |
|                   |                                                                                                    | accessible via the W      | in the format that has been set on the Basic System settings s<br>/eb Browser for Initial Settings. |          |  |  |
|                   | Note:                                                                                                    | only Time periods 1 throu | ugh 5 can only be set from TG-2000A. When shipped from the f<br>s settable.                         | ractory, |  |  |
|                   | [Sav                                                                                                    |                           | al No.]\OperationalData\ChargeParameters\[Date]                                                     |          |  |  |
|                   | Note:                                                                                                    |                           | in the format that has been set on the Basic System settings s<br>leb Browser for Initial Settings. | screen,  |  |  |
|                   | ■ File fo                                                                                                    | rmat                      |                                                                                                    |          |  |  |
|                   | Row                                                                                                    | Item                      | Format                                                                                              |          |  |  |
|                   | 1st                                                                                                    | File Type                 | 201                                                                                                 |          |  |  |
|                   | 2nd                                                                                                    | Data range *1             | Start date + "-" + End date                                                                         |          |  |  |
|                   | 3rd                                                                                                    | Indoor unit address       | "Address" + M-NET address                                                                           |          |  |  |
| Charge Parameters | 4th                                                                                                    | Item                      | "Date,SaveValue,ThermoTime,FanTime,SubHeaterTime"                                                   |          |  |  |
|                   | 5th–<br>404th Data *2*3*4*5 Date *1, Capacity-save value (min), Thermo-ON time (min), Fan operation time (min), Sub-heater-ON time (min)                                                                                               |                           |                                                                                                    |          |  |  |
|                   | *1 The date will appear in the format that has been set on the Basic System settings screen, accessible via the Web Browser for Initial Settings.                                                                                      |                           |                                                                                                    |          |  |  |
|                   | *2 The separator character and decimal point character selected on the Measurement screen (accessible via the Web Browser for Initial Settings) will be used to the data.                                                              |                           |                                                                                                    |          |  |  |
|                   |                                                                                                    |                           | e value between the start date and the end date.                                                    |          |  |  |
|                   |                                                                                                    |                           | the data does not exist.                                                                            |          |  |  |
|                   | *5 Each file contains the data of up to 400 days.                                                                                                    |                           |                                                                                                    |          |  |  |
|                   | ■ File sample                                                                                                    |                           |                                                                                                    |          |  |  |
|                   | 201 12/19/2011-1/10/2013 Address 31 Date,SaveValue,ThermoTime,FanTime,SubHeaterTime 12/19/2011,1258,0,465,0 12/20/2011,1260,0,468,0 12/21/2011,1262,0,472,0 12/21/2011,1264,0,477,0 12/23/2011,1266,0,490,0 : 01/10/2013,2058,0,1013,0 |                           |                                                                                                    |          |  |  |
|                   |                                                                                                    | <u> </u>                  |                                                                                                    |          |  |  |

| Item                   |                                                                                                    | Description                                                                                                    |                                                                                |  |  |  |  |  |
|------------------------|----------------------------------------------------------------------------------------------------|----------------------------------------------------------------------------------------------------|--------------------------------------------------------------------------------|--|--|--|--|--|
|                        | Click to                                                                                                    | Click to download a CSV file of the power consumption data.                                                                                                    |                                                                                |  |  |  |  |  |
|                        | ■ File name                                                                                                    |                                                                                                    |                                                                                |  |  |  |  |  |
|                        | ChargeParameter_[yyyy]-[mm]-[dd]MCPA[MCP address]-[Time period (1–5)].csv                                                                                                    |                                                                                                    |                                                                                |  |  |  |  |  |
|                        | Note                                                                                                    | Note: The date will appear in the format that has been set on the Basic System settings screen, accessible via the Web Browser for Initial Settings.                                                                                                    |                                                                                |  |  |  |  |  |
|                        | Note                                                                                                    | : Time periods 1 through 5 only Time period 1 is setta                                                                                                    | can only be set from TG-2000A. When shipped from the factory, ble.             |  |  |  |  |  |
|                        |                                                                                                    | utput destination<br>re destination]\[Serial No.                                                                                                    | .]\OperationalData\ChargeParameters\[Date]                                     |  |  |  |  |  |
|                        | Note: The date will appear in the format that has been set on the Basic System settings screen, accessible via the Web Browser for Initial Settings.                                                                                                    |                                                                                                    |                                                                                |  |  |  |  |  |
|                        | ■ File fo                                                                                                    |                                                                                                    | T                                                                              |  |  |  |  |  |
|                        | Row                                                                                                    | Item                                                                                                    | Format                                                                         |  |  |  |  |  |
|                        | 1st                                                                                                    | File Type                                                                                                    | 202                                                                            |  |  |  |  |  |
|                        | 2nd                                                                                                    | Data range *1                                                                                                    | Start date + "-" + End date                                                    |  |  |  |  |  |
|                        | 3rd MCP (PI controller) address                                                                                                    |                                                                                                    | "MCP" + M-NET address + "-" + Time period (1-5)                                |  |  |  |  |  |
| Power consumption data | 4th                                                                                                    | Item                                                                                                    | "No.,Date,Count value(Ch1),Count value(Ch2),Count value(Ch3),Count value(Ch4)" |  |  |  |  |  |
|                        | 5th–<br>404th Data *2*3*4*5*6 MCP address + Time period, Date *1, MCP 1, MCP 2, N<br>MCP 4                                                                                                    |                                                                                                    |                                                                                |  |  |  |  |  |
|                        | *1 The date will appear in the format that has been set on the Basic System settings screen, accessible via the Web Browser for Initial Settings.  *2 The separator character and decimal point character selected on the Measurement screen (accessible |                                                                                                    |                                                                                |  |  |  |  |  |
|                        | via the Web Browser for Initial Settings) will be used to the data.                                                                                                    |                                                                                                    |                                                                                |  |  |  |  |  |
|                        | *3 Each value is the cumulative value between the start date and the end date.  *4 Each value is between 0.00 and 999999.99. If the value exceeds the maximum value, it will wrap around to zero.                                                        |                                                                                                    |                                                                                |  |  |  |  |  |
|                        |                                                                                                    | alue will not appear if the da                                                                                                    | ta does not exist.                                                             |  |  |  |  |  |
|                        | *6 Each file contains the data of up to 400 days.                                                                                                    |                                                                                                    |                                                                                |  |  |  |  |  |
|                        | ■ File sample                                                                                                    |                                                                                                    |                                                                                |  |  |  |  |  |
|                        | MCP 50-1<br>No.,Date,<br>501,12/19<br>501,12/20<br>501,12/21<br>501,12/22                                                                                                    | 12/19/2011-1/10/2013 MCP 50-1 No.,Date,Count value(Ch1),Count value(Ch2),Count value(Ch3),Count value(Ch4) 501,12/19/2011,190887.43,872411.43,227424.88,55515.50 501,12/20/2011,190899.16,872420.12,227428.63,55526.70 501,12/21/2011,190905.22,872442.23,227435.74,55537.90 501,12/22/2011,190910.38,878449.77,227448.19,55549.84 |                                                                                |  |  |  |  |  |
|                        | 501,01/10                                                                                                    | /2013,200014.38,87950.36,227925.1                                                                                                    | 8,0.111.03,8                                                                   |  |  |  |  |  |

| Item              | Description                                                                                                    |                                                                                                    |  |  |  |  |  |  |
|-------------------|----------------------------------------------------------------------------------------------------|----------------------------------------------------------------------------------------------------|--|--|--|--|--|--|
|                   | Click to download a CSV file of the energy management data. The "Select energy management data source" window will pop up. Select a data type and specify the data-acquisition period to acquire the data.  Refer to section 9-5-1 "Energy Management Data List" for details about the data that can be output in a CSV format.                                              |                                                                                                    |  |  |  |  |  |  |
|                   | Data type  Data type    Data type                                                                                                    |                                                                                                    |  |  |  |  |  |  |
|                   | Data type                                                                                                    | Select [5-minute intervals], [30-minute intervals], [1-month intervals], [1-day intervals], or [1-year intervals].                                                                                                    |  |  |  |  |  |  |
|                   | Data-acquisition period                                                                                                    | Specify the date period to acquire the data.  Note: The date will appear in the format that has been set on the Basic System settings screen, accessible via the Web Browser for Initial Settings.  Note: The date range that can be specified will vary, depending on the item selected in the [Data type] field.  Note: If [1-month intervals] or [1-year intervals] is selected in the [Data type] field, the data-acquisition period cannot be specified. |  |  |  |  |  |  |
| Energy management | Acquire data                                                                                                    | Note: Only the data for the period during which the EB-50 was powered on will be output. The data for the period during which the EB-50 was powered off will not be output.  Click to output the CSV file based on the selected criteria.                                                                                                    |  |  |  |  |  |  |
| data              | ■ File name Data type: 5-minute intervals EnergyManagement_5MIN_[YYYY]-[MM]-[DD]_[yyyy]-[mm]-[dd].csv  Data type: 30-minute intervals EnergyManagement_30MIN_[YYYY]-[MM]-[DD]_[yyyy]-[mm]-[dd].csv  Data type: 1-day intervals EnergyManagement_1DAY_[YYYY]-[MM]-[DD]_[yyyy]-[mm]-[dd].csv  Data type: 1-month intervals EnergyManagement_1MONTH_[YYYY]-[MM]_[yyyy]-[mm].csv |                                                                                                    |  |  |  |  |  |  |
|                   | Data type: 1-year into<br>EnergyManagemer                                                                                                    | ervals<br>nt_1YEAR_[YYYY]-[yyyy].csv                                                                                                    |  |  |  |  |  |  |
|                   | File-name contents                                                                                                    |                                                                                                    |  |  |  |  |  |  |
|                   | [YYYY]                                                                                                    | Start year                                                                                                    |  |  |  |  |  |  |
|                   | [MM]                                                                                                    | Start month                                                                                                    |  |  |  |  |  |  |
|                   | [DD]                                                                                                    | Start date                                                                                                    |  |  |  |  |  |  |
|                   | [уууу]                                                                                                    | End year                                                                                                    |  |  |  |  |  |  |
|                   | [mm]                                                                                                    | End month                                                                                                    |  |  |  |  |  |  |
|                   | [dd]                                                                                                    | End date                                                                                                    |  |  |  |  |  |  |
|                   | Note: The date will appear in the format that has been set on the Basic System settings screen, accessible via the Web Browser for Initial Settings.                                                                                                    |                                                                                                    |  |  |  |  |  |  |

| Item                   |                                                                                                    |                              |                  | Description                                                                                                    |                            |  |  |  |
|------------------------|----------------------------------------------------------------------------------------------------|------------------------------|------------------|----------------------------------------------------------------------------------------------------|----------------------------|--|--|--|
|                        | ■ File output destination                                                                                                    |                              |                  |                                                                                                    |                            |  |  |  |
|                        | [Save destination]\[Serial No.]\OperationalData\EnergyManagementData\[Date]                                                                                                    |                              |                  |                                                                                                    |                            |  |  |  |
|                        | Note: The date will appear in the format that has been set on the Basic System settings screen, accessible via the Web Browser for Initial Settings.                                             |                              |                  |                                                                                                    |                            |  |  |  |
|                        | ■ File format                                                                                                    |                              |                  |                                                                                                    |                            |  |  |  |
|                        | [Data type                                                                                                    | e: 5-minute inte             | rva              | ls]                                                                                                    |                            |  |  |  |
|                        | Row                                                                                                    | Item                         | Т                | Format                                                                                                    |                            |  |  |  |
|                        | 1st                                                                                                    | File Type                    | 5                | 01                                                                                                    |                            |  |  |  |
|                        | 2nd                                                                                                    | Data range *1                | s                | tart date + "-" + End date                                                                                                    |                            |  |  |  |
|                        | 3rd                                                                                                    | Item *5                      | D<br>C<br>R<br>M | DateTime,Data1(51),Data1(100),Data2(51),Data2(100) ata3(51),Data3(100),OutdoorTemp(51),OutdoorTemp oolSetTemp(1),CoolSetTemp(50),HeatSetTemp(1),Ho oomTemp(1),RoomTemp(50),MCP1(1),MCP1(50), ICP2(1),MCP2(50),MCP3(1),MCP3(50),MCP4(1),N CT1(1),MCT1(50),MCT2(1),MCT2(50), HC1(201),AHC1(250),AHC2(201),AHC2(250)"                                                                    | o(100),<br>eatSetTemp(50), |  |  |  |
|                        |                                                                                                    |                              |                  | Item                                                                                                    | Unit                       |  |  |  |
|                        | 4th                                                                                                    |                              |                  | Data1, Data2, Data3                                                                                                    | -                          |  |  |  |
| Energy management data |                                                                                                    | Measurement<br>unit *2*3*4*5 |                  | OutdoorTemp, CoolSetTemp, HeatSetTemp, RoomTemp                                                                                                    | °C, °F                     |  |  |  |
|                        |                                                                                                    |                              |                  | MCP (PI controller)                                                                                                    | kWh, m3, MJ                |  |  |  |
|                        |                                                                                                    |                              |                  | MCT (Al controller)                                                                                                    | °C, °F, %                  |  |  |  |
|                        |                                                                                                    |                              |                  | AHC (Advanced HVAC CONTROLLER)                                                                                                    | °C, °F                     |  |  |  |
|                        | 5th-<br>17860th                                                                                                    | Data *5*6*7                  | H<br>M           | Date *1 and time, Data 1 (51), (100), Data 2 (51), (100), Data 3 (51), (100), Outdoor temperature (51), (100), Cooling set temperature (1), (50), Heating set temperature (1), (50), Room temperature (1), (50), MCP 1 (1), (50), MCP 2 (1), (50), MCP 3 (1), (50), MCP 4 (1), (50), MCT 1 (1), (50), MCT 2 (1), (50), AHC temperature 1 (201), (250), AHC temperature 2 (201), (250) |                            |  |  |  |
|                        | *1 The date will appear in the format that has been set on the Basic System settings screen, accessible via the Web Browser for Initial Settings.                                                |                              |                  |                                                                                                    |                            |  |  |  |
|                        | *2 The temperature unit °C or °F will appear, depending on the temperature unit that has been selected on the Basic System settings screen, accessible via the Web Browser for Initial Settings. |                              |                  |                                                                                                    |                            |  |  |  |
|                        | *3 The me                                                                                                    | asurement unit fo            | r M              | CP (PI controller) will be the measurement unit the sible via the Web Browser for Initial Settings.                                                                                                    | · ·                        |  |  |  |
|                        | *4 The me                                                                                                    | asurement item fo            | or N             | MCT (Al controller) will be temperature or humidity accessible via the Web Browser for Initial Settin                                                                                                    |                            |  |  |  |
|                        |                                                                                                    |                              |                  | decimal point character selected on the Measuren ial Settings) will be used to the data.                                                                                                    | nent screen (accessible    |  |  |  |
|                        | *6 The valu                                                                                                    | ue will not appear           | if t             | he data does not exist.                                                                                                    |                            |  |  |  |
|                        | *7 Each file                                                                                                    | e contains up to 1           | 78               | 56 data (2-month worth of data).                                                                                                    |                            |  |  |  |

| Item                   | Description                                                                                                    |                                                                                                    |                                                                                                    |                        |  |  |  |
|------------------------|----------------------------------------------------------------------------------------------------|----------------------------------------------------------------------------------------------------|----------------------------------------------------------------------------------------------------|------------------------|--|--|--|
|                        | [Data type                                                                                                    | e: 30-minute int                                                                                                    | ervals]                                                                                                    |                        |  |  |  |
|                        | Row                                                                                                    | Item                                                                                                    | Format                                                                                                    |                        |  |  |  |
|                        | 1st                                                                                                    | File Type                                                                                                    | 502                                                                                                    |                        |  |  |  |
|                        | 2nd                                                                                                    | Data range *1                                                                                                    | Start date + "-" + End date                                                                                                    |                        |  |  |  |
|                        | 3rd                                                                                                    | 0),<br>0(100),<br>eatSetTemp(50),<br>0),<br>,<br>CoolThermoTime(50),<br>SaveValue(50),<br>(50),<br>ICP3(50),<br>ICT2(50), |                                                                                                    |                        |  |  |  |
|                        |                                                                                                    |                                                                                                    | Item                                                                                                    | Unit                   |  |  |  |
|                        |                                                                                                    |                                                                                                    | ApportionedElectricEnergy                                                                                                    | kWh                    |  |  |  |
|                        |                                                                                                    |                                                                                                    | ThermoCount, Data1, Data2, Data3                                                                                                    | -                      |  |  |  |
|                        |                                                                                                    | Measurement                                                                                                    | OutdoorTemp, CoolSetTemp, HeatSetTemp, RoomTemp                                                                                         | °C, °F                 |  |  |  |
|                        | 4th                                                                                                    | unit *2*3*4*5                                                                                                    | FanTime, CoolTime, HeatTime, ThermoTime, CoolThermoTime, HeatThermoTime, SaveValue, CoolSaveValue, HeatSaveValue                        | Minute                 |  |  |  |
|                        |                                                                                                    |                                                                                                    | MCP (PI controller)                                                                                                    | kWh, m3, MJ            |  |  |  |
| Energy management data |                                                                                                    |                                                                                                    | MCT (Al controller)                                                                                                    | °C, °F, %              |  |  |  |
| data                   |                                                                                                    |                                                                                                    | AHC (Advanced HVAC CONTROLLER)                                                                                                    | °C, °F                 |  |  |  |
|                        | Date *1 and time, Data 1 (51), (100), Data 2 (51), (100), Data 3 (51), Outdoor temperature (51), (100), Cooling set temperature (1), (50), Heating set temperature (1), (50), Room temperature (1), (50), Fan operation time (1), (50), Cooling operation time (1), (50), Heating operation time (1), (50), Thermo-ON time (1), (50), Cooling Thermo-ON time (1), (50), Heating Thermo-ON time (1), (50), Number of Thermo-ON/OFF (1), (50), Heating capacity-save value (1), Apporioned electric energy (1), (50), MCP 1 (1), (50), MCP 2 (1), (MCP 3 (1), (50), MCP 4 (1), (50), MCT 1 (1), (50), MCT 2 (1), (50), MCP 2 (1), (50), MCP 3 (1), (50), MCP 4 (1), (50), MCT 1 (1), (50), MCT 2 (1), (50), MCP 3 (1), (50), MCP 3 (1), (50), MCP |                                                                                                    |                                                                                                    |                        |  |  |  |
|                        | *1 The date will appear in the format that has been set on the Basic System settings screen, accessib via the Web Browser for Initial Settings.                                                                                                    |                                                                                                    |                                                                                                    |                        |  |  |  |
|                        | *2 The temperature unit °C or °F will appear, depending on the temperature unit that has been sel on the Basic System settings screen, accessible via the Web Browser for Initial Settings.                                                                                                    |                                                                                                    |                                                                                                    |                        |  |  |  |
|                        |                                                                                                    |                                                                                                    | r MCP (PI controller) will be the measurement unit th<br>cessible via the Web Browser for Initial Settings.                             | at has been set on the |  |  |  |
|                        | *4 The me<br>on the I                                                                                                    | asurement item fo<br>Measurement scr                                                                                      | for MCT (Al controller) will be temperature or humidity, which has been set creen, accessible via the Web Browser for Initial Settings. |                        |  |  |  |
|                        | via the                                                                                                    | Web Browser for                                                                                                    | and decimal point character selected on the Measurer Initial Settings) will be used to the data.                                        |                        |  |  |  |
|                        | tempera                                                                                                    | ature" in the data                                                                                                    | Cooling set temperature," "Heating set temperature," are the temperature values obtained every hour and                                 | half hour.             |  |  |  |
|                        | half hou                                                                                                    | ır.                                                                                                    | the data are the temperature or humidity values obta                                                                                    | ined every hour and    |  |  |  |
|                        | *8 The value will not appear if the data does not exist.                                                                                                    |                                                                                                    |                                                                                                    |                        |  |  |  |
|                        | *9 Each file contains up to 37200 data (25-month worth of data).                                                                                                    |                                                                                                    |                                                                                                    |                        |  |  |  |

| Item              | Description                                                                                                    |                                                                                                    |                                                                                                    |                                |  |  |  |  |
|-------------------|----------------------------------------------------------------------------------------------------|----------------------------------------------------------------------------------------------------|----------------------------------------------------------------------------------------------------|--------------------------------|--|--|--|--|
|                   | [Data type: 1-day intervals]                                                                                                    |                                                                                                    |                                                                                                    |                                |  |  |  |  |
|                   | Row                                                                                                    | Item                                                                                                    | Format                                                                                                    |                                |  |  |  |  |
|                   | 1st                                                                                                    | File Type                                                                                                    | 503                                                                                                    |                                |  |  |  |  |
|                   | 2nd                                                                                                    | Data range *1                                                                                                    | Start date + "-" + End date                                                                                                    |                                |  |  |  |  |
|                   | 3rd                                                                                                    | Item *5                                                                                                    | "DateTime,Data1(51),Data1(100),Data3(51),Data3(100), OutdoorTemp(51),OutdoorTemp(100),CoolSetTemp(1),CoolSetTemp(50), HeatSetTemp(1),HeatSetTemp(50),RoomTemp(1),RoomTemp(50), FanTime(1),FanTime(50),CoolTime(1),CoolTime(50), HeatTime(1),HeatTime(50),ThermoTime(1),ThermoTime(50), CoolThermoTime(1),HeatThermoTime(50), HeatThermoTime(1),HeatThermoTime(50), SaveValue(1),SaveValue(50),CoolSaveValue(1),CoolSaveValue(50), HeatSaveValue(1),HeatSaveValue(50), ApporionedElectricEnergy(1),ApporionedElectricEnergy(50), TargetElectricEnergy(1),TargetElectricEnergy(50), MCP1(1),MCP1(50),MCP2(1),MCP2(50),MCP3(1),MCP3(50), MCP4(1),MCP4(50),MCT1(1),MCT1(50),MCT2(1),MCT2(50), AHC1(201),AHC1(250),AHC2(201),AHC2(250)" |                                |  |  |  |  |
|                   |                                                                                                    |                                                                                                    | Item                                                                                                    | Unit                           |  |  |  |  |
|                   |                                                                                                    |                                                                                                    | ApportionedElectricEnergy, TargetElectricEnergy                                                                                                    | kWh                            |  |  |  |  |
|                   |                                                                                                    |                                                                                                    | Data1, Data3                                                                                                    | -                              |  |  |  |  |
|                   |                                                                                                    | Measurement                                                                                                    | OutdoorTemp, CoolSetTemp, HeatSetTemp, RoomTemp                                                                                                    | °C, °F                         |  |  |  |  |
|                   | 4th                                                                                                    | unit *2*3*4*5                                                                                                    | FanTime, CoolTime, HeatTime, ThermoTime, CoolThermoTime, HeatThermoTime, SaveValue, CoolSaveValue, HeatSaveValue                                                                                                    | Minute  kWh, m3, MJ  °C, °F, % |  |  |  |  |
|                   |                                                                                                    |                                                                                                    | MCP (PI controller)                                                                                                    |                                |  |  |  |  |
| Energy management |                                                                                                    |                                                                                                    | MCT (Al controller)                                                                                                    |                                |  |  |  |  |
| data              |                                                                                                    |                                                                                                    | AHC (Advanced HVAC CONTROLLER)                                                                                                    | °C, °F                         |  |  |  |  |
|                   | 5th–<br>779th                                                                                                    | Date *1, Data 1 (51), (100), Data 3 (51), (100), Outdoor temperature (51), (100), Cooling set temperature (1), (50), Heating set temperature (1), (50), Room temperature (1), (50), Fan operation time (1), (50), Cooling operation time (1), (50), Heating operation time (1), (50), Thermo-ON time (1), (50), Cooling Thermo-ON time (1), (50), Heating Thermo-ON time (1), (50), Capacity-save value (1), (50), Apportioned electric energy (1), (50), Heating capacity-save value (1), (50), MCP 2 (1), (50), Target electric energy (1), (50), MCP 1 (1), (50), MCP 2 (1), (50), MCP 3 (1), (50), MCP 4 (1), (50), MCT 1 (1), (50), MCT 2 (1), (50), AHC temperature 1 (201), (250), AHC temperature 2 (201), (250) |                                                                                                    |                                |  |  |  |  |
|                   | *1 The date will appear in the format that has been set on the Basic System settings screen, accessible via the Web Browser for Initial Settings.  *2 The temperature unit °C or °F will appear, depending on the temperature unit that has been selected     |                                                                                                    |                                                                                                    |                                |  |  |  |  |
|                   | on the Basic System settings screen, accessible via the Web Browser for Initial Settings.  *3 The measurement unit for MCP (PI controller) will be the measurement unit that has been set on the                                                              |                                                                                                    |                                                                                                    |                                |  |  |  |  |
|                   | Measurement screen, accessible via the Web Browser for Initial Settings.  *4 The measurement item for MCT (Al controller) will be temperature or humidity, which has been set on the Measurement screen, accessible via the Web Browser for Initial Settings. |                                                                                                    |                                                                                                    |                                |  |  |  |  |
|                   | *5 The separator character and decimal point character selected on the Measurement screen (accessible via the Web Browser for Initial Settings) will be used to the data.                                                                                     |                                                                                                    |                                                                                                    |                                |  |  |  |  |
|                   | *6 "Outdoor temperature," "Cooling set temperature," "Heating set temperature," and "Room temperature" in the data are the average daily values of the temperature values obtained every hour.                                                                |                                                                                                    |                                                                                                    |                                |  |  |  |  |
|                   | *7 "MCT 1" and "MCT 2" in the data are the average daily temperature or humidity values obtained every hour.                                                                                                    |                                                                                                    |                                                                                                    |                                |  |  |  |  |
|                   | *8 The value will not appear if the data does not exist.                                                                                                    |                                                                                                    |                                                                                                    |                                |  |  |  |  |
|                   | *9 Each file contains up to 775 data (25-month worth of data).                                                                                                    |                                                                                                    |                                                                                                    |                                |  |  |  |  |

| Item              | Description                                                                                                    |                    |                                                                                                    |             |  |  |  |
|-------------------|----------------------------------------------------------------------------------------------------|--------------------|----------------------------------------------------------------------------------------------------|-------------|--|--|--|
|                   | [Data type: 1-month intervals]                                                                                                    |                    |                                                                                                    |             |  |  |  |
|                   | Row                                                                                                    | Item               | Format                                                                                                    |             |  |  |  |
|                   | 1st                                                                                                    | File Type          | 504                                                                                                    |             |  |  |  |
|                   | 2nd                                                                                                    | Data range *1      | Start year and month + "-" + End year and month                                                                                                    |             |  |  |  |
|                   | 3rd                                                                                                    | Item *5            | "DateTime,Data1(51),Data1(100),Data3(51),Data3(100), OutdoorTemp(51),OutdoorTemp(100),CoolSetTemp(1),CoolSetTemp(50), HeatSetTemp(1),HeatSetTemp(50),RoomTemp(1),RoomTemp(50), FanTime(1),FanTime(50),CoolTime(1),CoolTime(50), HeatTime(1),HeatTime(50),ThermoTime(1),ThermoTime(50), CoolThermoTime(1),CoolThermoTime(50), HeatThermoTime(1),HeatThermoTime(50), SaveValue(1),SaveValue(50),CoolSaveValue(1),CoolSaveValue(50), HeatSaveValue(1),HeatSaveValue(50), ApporionedElectricEnergy(1),ApporionedElectricEnergy(50), TargetElectricEnergy(1),TargetElectricEnergy(50), MCP1(1),MCP1(50),MCP2(1),MCP2(50),MCP3(1),MCP3(50), MCP4(1),MCP4(50),MCT1(1),MCT1(50),MCT2(1),MCT2(50), AHC1(201),AHC1(250),AHC2(201),AHC2(250)"                |             |  |  |  |
|                   |                                                                                                    |                    | Item                                                                                                    | Unit        |  |  |  |
|                   |                                                                                                    |                    | ApportionedElectricEnergy, TargetElectricEnergy                                                                                                    | kWh         |  |  |  |
|                   |                                                                                                    |                    | Data1, Data3                                                                                                    | 1-          |  |  |  |
|                   |                                                                                                    | Measurement        | OutdoorTemp, CoolSetTemp, HeatSetTemp, RoomTemp                                                                                                    | °C, °F      |  |  |  |
|                   | 4th                                                                                                    | unit *2*3*4*5      | FanTime, CoolTime, HeatTime, ThermoTime, CoolThermoTime, HeatThermoTime, SaveValue, CoolSaveValue, HeatSaveValue                                                                                                    | Minute      |  |  |  |
|                   |                                                                                                    |                    | MCP (PI controller)                                                                                                    | kWh, m3, MJ |  |  |  |
| Energy management |                                                                                                    |                    | MCT (Al controller)                                                                                                    | °C, °F, %   |  |  |  |
| data              | 5th-29th                                                                                                    | Data<br>*5*6*7*8*9 | yyyy/mm *1, Data 1 (51), (100), Data 3 (51), (100), Outdoor temperature (51), (100), Cooling set temperature (1), (50), Heating set temperature (1), (50), Room temperature (1), (50), Fan operation time (1), (50), Cooling operation time (1), (50), Heating operation time (1), (50), Thermo-ON time (1), (50), Cooling Thermo-ON time (1), (50), Heating Thermo-ON time (1), (50), Capacity-save value (1), (50), Cooling capacity-save value (1), (50), Heating capacity-save value (1), (50), Apportioned electric energy (1), (50), Target electric energy (1), (50), MCP 1 (1), (50), MCP 2 (1), (50), MCP 3 (1), (50), MCP 4 (1), (50), MCT 1 (1), (50), MCT 2 (1), (50), AHC temperature 1 (201), (250), AHC temperature 2 (201), (250) |             |  |  |  |
|                   | *1 The date will appear in the format that has been set on the Basic System settings screen, accessible via the Web Browser for Initial Settings.  *2 The temperature unit °C or °F will appear, depending on the temperature unit that has been selected on the Basic System settings screen, accessible via the Web Browser for Initial Settings. |                    |                                                                                                    |             |  |  |  |
|                   | on the Basic System settings screen, accessible via the Web Browser for Initial Settings.  *3 The measurement unit for MCP (PI controller) will be the measurement unit that has been set on the Measurement screen, accessible via the Web Browser for Initial Settings.                                                                           |                    |                                                                                                    |             |  |  |  |
|                   | *4 The measurement item for MCT (Al controller) will be temperature or humidity, which has been set on the Measurement screen, accessible via the Web Browser for Initial Settings.                                                                                                    |                    |                                                                                                    |             |  |  |  |
|                   | *5 The separator character and decimal point character selected on the Measurement screen (accessible via the Web Browser for Initial Settings) will be used to the data.                                                                                                    |                    |                                                                                                    |             |  |  |  |
|                   | *6 "Outdoor temperature," "Cooling set temperature," "Heating set temperature," and "Room temperature" in the data are the average monthly values of the average temperature values obtained every day.                                                                                                    |                    |                                                                                                    |             |  |  |  |
|                   | *7 "MCT 1" and "MCT 2" in the data are the average monthly values of the average temperature or humidity values obtained every day.                                                                                                    |                    |                                                                                                    |             |  |  |  |
|                   | *8 The value will not appear if the data does not exist.                                                                                                    |                    |                                                                                                    |             |  |  |  |
|                   | *9 Each file contains up to 25 data (25-month worth of data).                                                                                                    |                    |                                                                                                    |             |  |  |  |

| Item                   | Description                                                                                                    |                 |                                                                                                    |             |  |  |  |  |
|------------------------|----------------------------------------------------------------------------------------------------|-----------------|----------------------------------------------------------------------------------------------------|-------------|--|--|--|--|
|                        | [Data type: 1-year intervals]                                                                                                    |                 |                                                                                                    |             |  |  |  |  |
|                        | Row                                                                                                    | Row Item Format |                                                                                                    |             |  |  |  |  |
|                        | 1st                                                                                                    | File Type       | 505                                                                                                    |             |  |  |  |  |
|                        | 2nd                                                                                                    | Date range      | Start year + "-" + End year                                                                                                    |             |  |  |  |  |
|                        | 3rd                                                                                                    | Item *2         | "DateTime,Data1(51),Data1(100),Data3(51),Data3(100), FanTime(1),FanTime(50),CoolTime(1),CoolTime(50), HeatTime(1),HeatTime(50),ThermoTime(1),ThermoTime(50), CoolThermoTime(1),CoolThermoTime(50),SaveValue(1),SaveValue(50), CoolSaveValue(1),CoolSaveValue(50), HeatSaveValue(1),HeatSaveValue(50), ApporionedElectricEnergy(1),ApporionedElectricEnergy(50) TargetElectricEnergy(1),TargetElectricEnergy(50), MCP1(1),MCP1(50),MCP2(1),MCP2(50),MCP3(1),MCP3(50), MCP4(1),MCP4(50)"               |             |  |  |  |  |
|                        | 4th                                                                                                    |                 | Item                                                                                                    | Unit        |  |  |  |  |
|                        |                                                                                                    |                 | ApportionedElectricEnergy, TargetElectricEnergy                                                                                                    | kWh         |  |  |  |  |
| Energy management data |                                                                                                    | Measurement     | Data1, Data3                                                                                                    |             |  |  |  |  |
| uata                   |                                                                                                    | unit *1*2       | FanTime, CoolTime, HeatTime, ThermoTime, CoolThermoTime, HeatThermoTime, SaveValue, CoolSaveValue, HeatSaveValue                                                                                                    |             |  |  |  |  |
|                        |                                                                                                    |                 | MCP (PI controller)                                                                                                    | kWh, m3, MJ |  |  |  |  |
|                        | 5th-9th                                                                                                    | Data *2*3*4     | yyyy, Data 1 (51), (100), Data 3 (51), (100), Fan operation time (1), (50), Cooling operation time (1), (50), Heating operation time (1), (50), Thermo-ON time (1), (50), Cooling Thermo-ON time (1), (50), Heating Thermo-ON time (1), (50), Capacity-save value (1), (50), Cooling capacity-save value (1), (50), Heating capacity-save value (1), (50), Apportoned electric energy (1), (50) Target electric energy (1), (50), MCP 1 (1), (50), MCP 2 (1), (50), MCP 3 (1), (50), MCP 4 (1), (50) |             |  |  |  |  |
|                        | *1 The measurement unit for MCP (PI controller) will be the measurement unit that has been set on the Measurement screen, accessible via the Web Browser for Initial Settings. |                 |                                                                                                    |             |  |  |  |  |
|                        | *2 The separator character and decimal point character selected on the Measurement screen (accessible via the Web Browser for Initial Settings) will be used to the data.      |                 |                                                                                                    |             |  |  |  |  |
|                        | *3 The value will not appear if the data does not exist.                                                                                                    |                 |                                                                                                    |             |  |  |  |  |
|                        | *4 Each file contains up to 5 data (5-year worth of data).                                                                                                    |                 |                                                                                                    |             |  |  |  |  |
| Close                  | Click to close the CSV File Download Tool.                                                                                                    |                 |                                                                                                    |             |  |  |  |  |

# 9-5-1. Energy Management Data List

Table 9-1 below summarizes the energy-control-related items that can be output in a CSV format, their measurement units, and their data ranges for each data type.

Table 9-2 below summarizes how many months/years worth of data each CSV file can contain.

Table 9-1 Data items

|                        | Item                        |          | Da        | Measurement |            |           |             |                |
|------------------------|-----------------------------|----------|-----------|-------------|------------|-----------|-------------|----------------|
| Unit type              |                             | 5-minute | 30-minute | 1-day *7    | 1-month *8 | 1-year *9 | unit        | Data range *12 |
| Outdoor unit           | Data 1 *1                   | V        | V         | V           | V          | V         | <u> </u>    | 0-999999.99    |
|                        | Data 2 *1                   | V        | V         |             |            |           | -           | 0-9999.99      |
|                        | Data 3 *1                   | V        | V         | V           | V          | V         | -           | 0-99.99        |
|                        | Outdoor temperature         | V        | V *2      | V *3        | V *4       |           | °C, °F      | -100.0–1000.0  |
|                        | Cooling set temperature     | V        | V *2      | V *3        | V *4       |           | °C, °F      | -100.0–1000.0  |
|                        | Heating set temperature     | V        | V *2      | V *3        | V *4       |           | °C, °F      | -100.0–1000.0  |
|                        | Room temperature            | V        | V *2      | V *3        | V *4       |           | °C, °F      | -100.0–1000.0  |
|                        | Fan operation time          |          | V *10     | V *11       | V *11      | V *11     | Minute      | 0-2147483647   |
|                        | Cooling operation time      |          | V *10     | V *11       | V *11      | V *11     | Minute      | 0-2147483647   |
|                        | Heating operation time      |          | V *10     | V *11       | V *11      | V *11     | Minute      | 0-2147483647   |
|                        | Thermo-ON time              |          | V *10     | V *11       | V *11      | V *11     | Minute      | 0-2147483647   |
| Indoor unit            | Cooling Thermo-ON time      |          | V *10     | V *11       | V *11      | V *11     | Minute      | 0-2147483647   |
| indoor driit           | Heating Thermo-ON time      |          | V *10     | V *11       | V *11      | V *11     | Minute      | 0-2147483647   |
|                        | Number of Thermo-ON/OFF *6  |          | V *10     |             |            |           | -           | 0-2147483647   |
|                        | Capacity-save value         |          | V *10     | V *11       | V *11      | V *11     | Minute      | 0-21474836.47  |
|                        | Cooling capacity-save value |          | V *10     | V *11       | V *11      | V *11     | Minute      | 0-21474836.47  |
| <u> </u>               | Heating capacity-save value |          | V *10     | V *11       | V *11      | V *11     | Minute      | 0-21474836.47  |
|                        | Apportioned electric energy |          | V *10     | V *11       | V *11      | V *11     | kWh         | 0-999999.9999  |
|                        | Target electric energy      |          |           | V *11       | V *11      | V *11     | kWh         | 0-214748.3647  |
| MCP<br>(PI controller) | MCP 1                       | V *10    | V *10     | V *11       | V *11      | V *11     | kWh, m3, MJ | 0-999999.99    |
|                        | MCP 2                       | V *10    | V *10     | V *11       | V *11      | V *11     | kWh, m3, MJ | 0-999999.99    |
|                        | MCP 3                       | V *10    | V *10     | V *11       | V *11      | V *11     | kWh, m3, MJ | 0-999999.99    |
|                        | MCP 4                       | V *10    | V *10     | V *11       | V *11      | V *11     | kWh, m3, MJ | 0-999999.99    |
| MCT                    | MCT 1                       | V        | V *2      | V *3        | V *4       |           | °C, °F, %   | -100.0–1000.0  |
| (Al controller)        | MCT 2                       | V        | V *2      | V *3        | V *4       |           | °C, °F, %   | -100.0–1000.0  |
| ALIC                   | AHC temperature 1           | V        | V *2      | V *3        | V *4       |           | °C, °F      | -100.0–1000.0  |
| AHC                    | AHC temperature 2           | V        | V *2      | V *3        | V *4       |           | °C, °F      | -100.0–1000.0  |

<sup>\*1</sup> The values are only for factory use. Do not use the values as reference.

Table 9-2 Data period

| Data type (intervals) | Data period    |
|-----------------------|----------------|
| 5-minute              | Last 2 months  |
| 30-minute             | Last 25 months |
| 1-day                 | Last 25 months |
| 1-month               | Last 25 months |
| 1-year                | Last 5 years   |

<sup>\*2</sup> The values are the temperature or humidity values obtained every hour and half hour.

<sup>\*3</sup> The values are the average daily values of the temperature or humidity values obtained every hour.

<sup>\*4</sup> The values are the average monthly values of the average temperature or humidity values obtained every day \*3.

<sup>\*5</sup> The values are the maximum values of the electric power consumption obtained in 1-minute increments during each period.

<sup>\*6 &</sup>quot;Number of Thermo-ON/OFF" is the number of times the unit has gone from Thermo-OFF to Thermo-ON.

<sup>\*7</sup> If the data contains the data for the current day, the data will be output that were collected up to the point of time when the CSV file was downloaded.

<sup>\*8</sup> The data for the current month will contain the data that were collected up to the point of time when the CSV file was downloaded.

<sup>\*9</sup> The data for the current year will contain the data that were collected up to the point of time when the CSV file was downloaded.

<sup>\*10</sup> Each value is a cumulative value after the start of operation. If the value exceeds the maximum value, it will wrap around to zero.

<sup>\*11</sup> Each value is a total value for each time period (1-day, 1-month, or 1-year).

<sup>\*12</sup> The number of digits that will be shown after the decimal point varies with the data item. For example, if the data range is "0–99.99," two digits after the decimal point will be shown.

# 10. License registration for optional functions

This chapter explains how to register a license for optional functions.

Please ask your dealer for more details on the optional functions and how to purchase a license number.

Note: The current date and time settings are required for license registration. Refer to section 8-1 for date and time settings.

(1) On the login screen, click [Registration of Optional Functions].

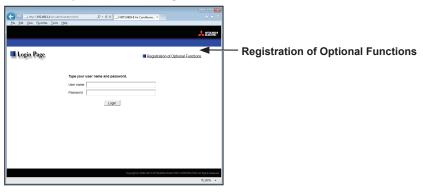

The [Registration of Optional Functions] screen will appear.

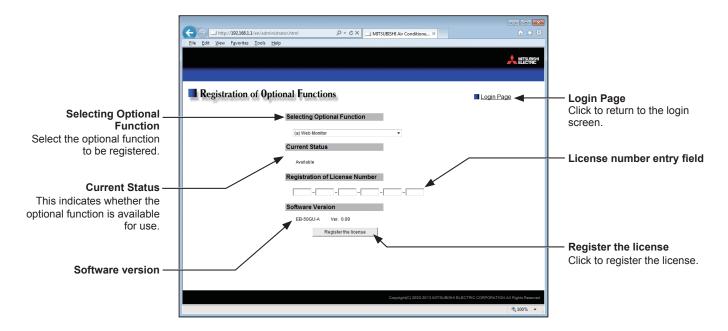

(2) In the [Selecting Optional Function] section, select the optional function to be registered. The current availability will appear in the [Current Status] section.

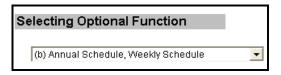

(3) In the [License number entry] field, enter the license number and click [Register the license].

In the [Current Status] section, a word "Available" will appear. If the registration is unsuccessful, verify that the selected optional function and the license number are correct.

Note: Alphabet "O" and "I" are not used for license number.

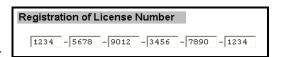

| This product is designed and intended for use in the residential, commercial and light-industrial environment.                                                         |  |
|----------------------------------------------------------------------------------------------------|--|
| The product at hand is based on the following EU regulations:  • Electromagnetic Compatibility Directive 2004/108/EC  • Restriction of Hazardous Substances 2011/65/EU |  |
| Please be sure to put the contact address/telephone number on this manual before handing it to the customer.                                                           |  |